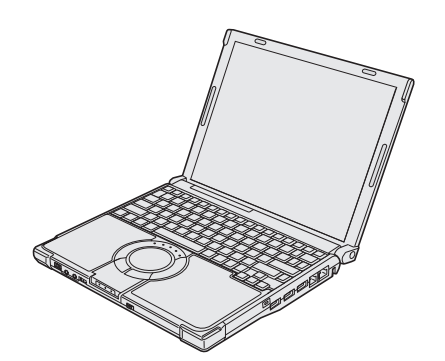

# **Panasonic**

# **OPERATING INSTRUCTIONS**

**Personal Computer Model No. CF-W8** series

# **Contents Getting Started**

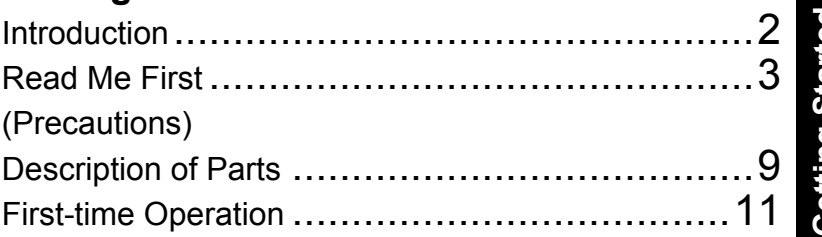

# **Useful Information**

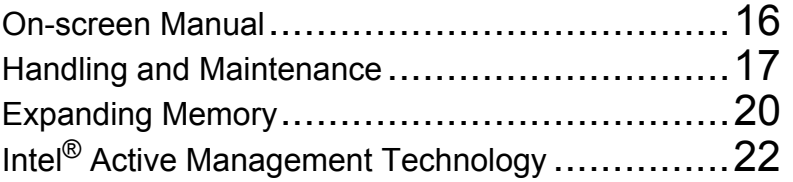

# **Troubleshooting**

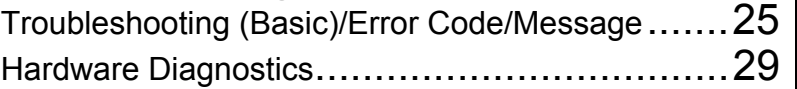

# **Appendix**

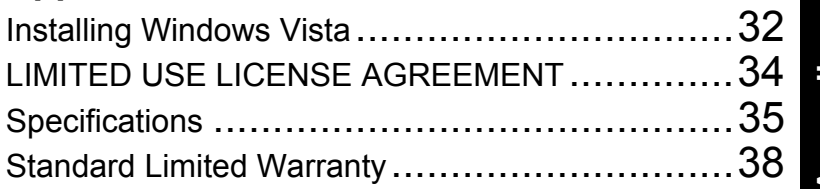

For further information about the com**puter, you can refer to the on-screen manual. To access the on-screen manual** 

Î **page 16 "On-screen Manual"**

Please read these instructions carefully before using this product, and save this manual for future use.

Thank you for purchasing the Panasonic product. For optimum performance and safety, please read these instructions carefully.

#### **Terms and illustrations in these instructions**

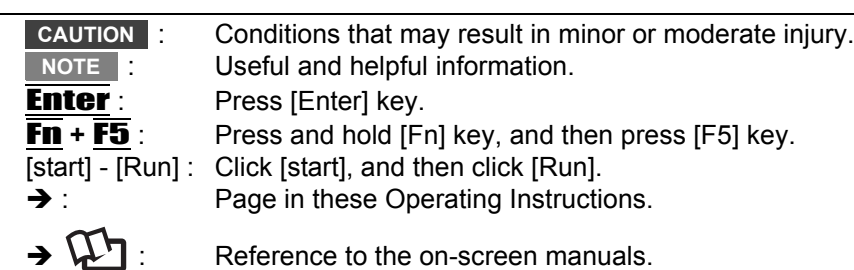

Some illustrations are simplified to help your understanding and may look different from the actual unit.

- If you do not log on as an administrator, you cannot use some functions or cannot display some screens.
- Refer for the latest information about optional products to the catalogs, etc.
- In these instructions, the names and terms are referred as follows.
	- "Microsoft® Windows® XP Professional Service Pack 2 with Advanced Security Technologies" as "Windows" or "Windows XP"
	- "Windows Vista® Business with Service Pack 1" as "Windows" or "Windows Vista"
	- "WinDVD™ 8 (OEM Version)" as "WinDVD"
	- "Multilanguage User Interface" as "MUI"
- The display modes are referred as follows. () indicates the terms in [Intel® Graphics Media Accelerator Driver for mobile] screen. To display the screen, right-click the desktop and click [Graphics Properties].
	- Internal LCD (Notebook): The computer's display
	- External display (Monitor): External display
	- Simultaneous display (Intel (R) Dual Display Clone): The same screen is displayed on the internal LCD and the

external display.

• Extended Desktop: The extended working area across the internal LCD and the external display.

#### **Disclaimer**

Computer specifications and manuals are subject to change without notice. Panasonic Corporation assumes no liability for damage incurred directly or indirectly from errors, omissions or discrepancies between the computer and the manuals.

#### **Trademarks**

Microsoft<sup>®</sup>, Windows<sup>®</sup>, Windows Vista<sup>®</sup> and the Windows logo are registered trademarks of Microsoft Corporation of the United States and/or other countries.

Intel, Core, Centrino and PROSet are either registered trademarks or trademarks of Intel Corporation.

SDHC Logo is a trademark.

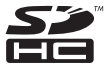

Adobe, the Adobe logo and Adobe Reader are either registered trademarks or trademarks of Adobe Systems Incorporated in the United States and/or other countries.

Bluetooth™ is a trademark owned by Bluetooth SIG, Inc., U.S.A. and licensed to Panasonic Corporation.

Corel, InterVideo, WinDVD™, the InterVideo logo and the Corel logo are trademarks or registered trademarks of Corel Corporation and/or its subsidiaries in Canada, the United States and/or other countries.

Sonic and Roxio are trademarks or registered trademarks of Sonic in the United States and/or other countries.

Computrace® is a registered trademark of Absolute® Software Corp.

Names of products, brands, etc., appearing in this manual are trademarks or registered trademarks of their respective own companies.

# **Models for Europe**

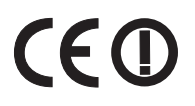

**Declaration of Conformity (DoC)**

"Hereby, Panasonic declares that this Personal Computer is in compliance with the essential requirements and other relevant provisions of the Directive 1999/5/EC." Hint:

If you want to get a copy of the original DoC of our above mentioned products, please contact our web address: http:// www.doc.panasonic.de

Authorised Representative: Panasonic Testing Centre Panasonic Marketing Europe GmbH Winsbergring 15, 22525 Hamburg, Germany

Network connection of Wired Modem. The terminal equipment is intended for connection to the following public network; In all the countries of European Economical Area; - Public Switched Telephony Networks

Technical Features of Wired Modem.

The terminal equipment includes the following features;

- DTMF dialing

- Maximum bitrate receiving mode: 56 kbit/s

- Maximum bitrate sending mode: 33.6 kbit/s

Indication of the countries where WLAN is intended to be used: AT BE BG CH CY CZ DE DK EE ES FI FR GB GR HU IE IS IT LT LU LV MT NL NO PL PT RO SE SI SK

18-25-E-1

# **Models for UK**

#### **Warning**

#### **This apparatus must be earthed for your safety.**

To ensure safe operation the three-pin plug must be inserted only into a standard three-pin power point which is effectively earthed through the normal household wiring.

Extension cords used with the equipment must be three-core and be correctly wired to provide connection to earth. Wrongly wired extension cords are a major cause of fatalities.

The fact that the equipment operates satisfactorily does not imply that the power point is earthed and that the installation is completely safe.

For your safety, if you have any doubt about the effective earthing of the power point, consult a qualified electrician. **FOR YOUR SAFETY PLEASE READ THE FOLLOWING TEXT CAREFULLY**

This appliance is supplied with a moulded three pin mains plug for your safety and convenience. A 3 amp fuse is fitted in this plug.

Should the fuse need to be replaced please ensure that the replacement fuse has a rating of 3 amps and that it is approved by ASTA or BSI to BS 1362.

Check for the ASTA mark  $\textcircled{r}$  or the BSI mark  $\textcircled{r}$  on the body of the fuse.

If the plug contains a removable fuse cover you must ensure that it is refitted when the fuse is replaced. If you lose the fuse cover the plug must not be used until a replacement cover is obtained.

A replacement fuse cover can be purchased from your local Panasonic Dealer.

IF THE FITTED MOULDED PLUG IS UNSUITABLE FOR THE SOCKET OUTLET IN YOUR HOME THEN THE FUSE SHOULD BE REMOVED AND THE PLUG CUT OFF AND DISPOSED OF SAFELY.

THERE IS A DANGER OF SEVERE ELECTRICAL SHOCK IF THE CUT OFF PLUG IS INSERTED INTO ANY 13 AMP **SOCKET** 

If a new plug is to be fitted please observe the wiring code as shown below. If in any doubt please consult a qualified electrician.

#### **Warning: THIS APPLIANCE MUST BE EARTHED.**

#### **Important**

The wires in this mains lead are coloured in accordance with the following code:

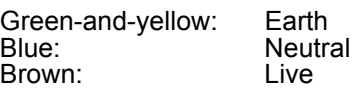

As the colours of the wires in the mains lead of this apparatus may not correspond with the coloured markings identifying the terminals in your plug, proceed as follows: The wire which is coloured GREEN-and-YELLOW must be con-

nected to the terminal in the plug which is marked by the letter E or by the safety earth symbol  $\Box$  coloured GREEN or GREEN-and-YELLOW.

The wire which is coloured Blue must be connected to the terminal which is marked with the letter N or coloured BLACK.

The wire which is coloured Brown must be connected to the terminal which is marked with the letter L or coloured RED. The mains plug on this equipment must be used to disconnect the mains power.

Please ensure that a socket outlet is available near the equipment and shall be easily accessible.

#### ■ How to replace the fuse

Open the fuse compartment with a screwdriver and replace the fuse.

#### **Warnings**

This equipment is not designed for connection to an IT power system.

(An IT system is a system having no direct connections between live parts and Earth; the exposed-conductive-parts of the electrical installation are earthed.

- An IT system is not permitted where the computer is directly connected to public supply systems in the U.K.)
- Disconnect the mains plug from the supply socket when the computer is not in use.

This equipment is produced to BS800/1983.

# **Important Safety Instructions**

When using your telephone equipment, basic safety precautions should always be followed to reduce the risk of fire, electric shock and injury to persons, including the following:

- 1. Do not use this product near water, for example, near a bath tub, wash bowl, kitchen sink or laundry tub, in a wet basement or near a swimming pool.
- 2. Avoid using a telephone (other than a cordless type) during an electrical storm. There may be a remote risk of electric shock from lightning.
- 3. Do not use the telephone to report a gas leak in the vicinity of the leak.
- 4. Use only the power cord and batteries indicated in this manual. Do not dispose of batteries in a fire. They may explode. Check with local codes for possible special disposal instructions.

SAVE THESE INSTRUCTIONS

8-E-1

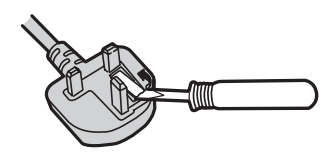

4

# **Information to the User**

<Only for model with wireless LAN/wireless WAN/Bluetooth> **This product and your Health**

This product, like other radio devices, emits radio frequency electromagnetic energy. The level of energy emitted by this product however is far much less than the electromagnetic energy emitted by wireless devices like for example mobile phones.

Because this product operates within the guidelines found in radio frequency safety standards and recommendations, we believe this product is safe for use by consumers. These standards and recommendations reflect the consensus of the scientific community and result from deliberations of panels and committees of scientists who continually review and interpret the extensive research literature.

In some situations or environments, the use of this product may be restricted by the proprietor of the building or responsible representatives of the organization. These situations may for example include:

**Lithium Battery**

#### **Lithium Battery!**

This computer contains a lithium battery to enable the date, time, and other data to be stored. The battery should only be exchanged by authorized service personnel.

### **CD/DVD Drive Caution**

#### **CAUTION!**

THIS PRODUCT UTILIZES A LASER. USE OF CONTROLS, ADJUSTMENTS OR PERFORMANCE OF PROCEDURES OTHER THAN THOSE SPECIFIED HEREIN MAY RESULT IN HAZARDOUS RADIATION EXPOSURE. DO NOT OPEN COVERS AND DO NOT REPAIR YOURSELF. REFER SERVICING TO QUALIFIED PERSONNEL. 12-E-1

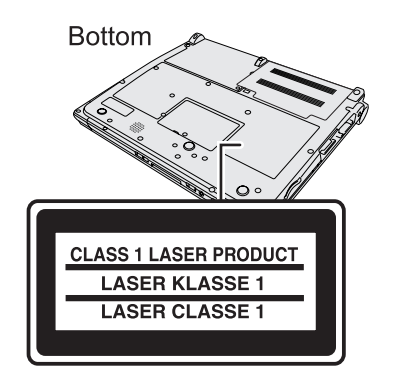

12-1-1

- Using this product on board of airplanes, or
- $\bullet$  In any other environment where the risk of interference to other devices or services is perceived or identified as harmful.

If you are uncertain of the policy that applies on the use of wireless devices in a specific organization or environment (e.g. airports), you are encouraged to ask for authorization to use this product prior to turning on the product.

#### **Regulatory Information**

We are not responsible for any radio or television interference caused by unauthorized modification of this product. The correction of interference caused by such unauthorized modification will be the responsibility of the user. We and its authorized resellers or distributors are not liable for damage or violation of government regulations that may arise from failing to comply with these guidelines.

26-M-1

Warning! A risk of explosion from incorrect installation or misapplication may possibly occur.

15-E-1

### **Precautions**

THIS PRODUCT IS NOT INTENDED FOR USE AS, OR AS PART OF, NUCLEAR EQUIPMENT/SYSTEMS, AIR TRAFFIC CONTROL EQUIPMENT/SYSTEMS,

AIRCRAFT COCKPIT EQUIPMENT/SYSTEMS\*1, MEDICAL DEVICES OR ACCESSORIES\*2, LIFE SUPPORT SYSTEMS OR OTHER EQUIPMENTS/ DEVICES/SYSTEMS THAT ARE INVOLVED WITH ENSURING HUMAN LIFE OR SAFETY. PANASONIC WILL NOT BE RESPONSIBLE FOR ANY LIABILITY RESULTING FROM THE USE OF THIS PRODUCT ARISING OUT OF THE FOREGOING USES.

- AIRCRAFT COCKPIT EQUIPMENT/SYSTEMS include Class2 Electrical Flight Bag (EFB) Systems and Class1 EFB Systems when used during critical phases of flight (e.g., during takeoff and landing) and/or mounted on to the aircraft. Class1 EFB Systems and 2 EFB Systems are defined by FAA: AC (Advisory Circular) 120-76A or JAA: JAA TGL (Temporary Guidance Leaflets) No.36.
- \*<sup>2</sup> As defined by the European Medical Device Directive (MDD) 93/42/EEC.

Panasonic cannot guarantee any specifications, technologies, reliability, safety (e.g. Flammability/Smoke/ Toxicity/Radio Frequency Emission, etc) requirements related to aviation standards and medical equipment standards that differ from the specifications of our COTS (Commercial-Off-The-Shelf) products.

#### **If a Malfunction or Trouble Occurs, Immediately Stop Use**

#### **If a Malfunction Occurs, Immediately Unplug the AC Plug (and the Battery Pack)**

- This product is damaged
- Foreign object inside this product
- Smoke emitted
- Unusual smell emitted
- Unusually hot

Continuing to use this product while any of the above conditions are present may result in fire or electric shock.

• If a malfunction or trouble occurs, immediately turn the power off and unplug the AC plug(, and then remove the battery pack). Then contact your technical support office for repair.

#### **Do Not Touch This Product and Cable When It Starts Thundering**

Electric shock may result.

#### **Do Not Connect the AC Adaptor to a Power Source Other Than a Standard Household AC Outlet**

Otherwise, a fire due to overheating may result. Connecting to a DC/AC converter (inverter) may damage the AC adaptor. On an airplane, only connect the AC adaptor/ charger to an AC outlet specifically approved for such use.

#### **Do Not Do Anything That May Damage the AC Cord, the AC Plug, or the AC Adaptor**

Do not damage or modify the cord, place it near hot tools, bend, twist, or pull it forcefully, place heavy objects on it, or bundle it tightly.

Continuing to use a damaged cord may result in fire, short circuit, or electric shock.

#### **Do Not Pull or Insert the AC Plug If Your Hands Are Wet**

Electric shock may result.

#### **Clean Dust and Other Debris of the AC Plug Regularly**

If dust or other debris accumulates on the plug, humidity, etc. may cause a defect in the insulation, which may result in a fire.

• Pull the plug, and wipe it with a dry cloth. Pull the plug if the computer is not being used for a long period of time.

#### **Insert the AC Plug Completely**

If the plug is not inserted completely, fire due to overheating or electric shock may result.

• Do not use a damaged plug or loose AC outlet.

#### **Do Not Place Containers of Liquid or Metal Objects on Top of This Product**

If water or other liquid spills, or if paper clips, coins, or foreign matter get inside this product, fire or electric shock may result.

• If water spills in the keyboard, refer to page 19. If other foreign matter has found its way inside, immediately turn the power off and unplug the AC plug and remove the battery pack. Then contact your technical support office.

#### **Do Not Disassemble This Product**

The high-voltage areas inside may give you an electric shock, or foreign matter may enter and result in a fire.

#### **Keep SD Memory Cards Away from Infants and Small Children**

Accidental swallowing will result in bodily injury.

• In the event of accidental swallowing, see a doctor immediately.

#### **Do Not Place This Product on Unstable Surfaces**

If balance is lost, this product may fall over or drop, resulting in an injury.

#### **Avoid Stacking**

If balance is lost, this product may fall over or drop, resulting in an injury.

# **Do Not Keep This Product Wherever There is a Lot of Water, Moisture, Steam, Dust, Oily Vapors, etc.**

Otherwise, possibly resulting in fire or electric shock.

#### **Do Not Leave This Product in High Temperature Environment for a Long Period of Time**

Leaving this product where it will be exposed to extremely high temperatures such as near fire or in direct sunlight may deform the cabinet and/or cause trouble in the internal parts. Continued use in such a resulting condition may lead to short-circuiting or insulation defects, etc. which may in turn lead to a fire or electric shocks.

#### **Do Not Block the Ventilation Hole**

Otherwise, heat will build up inside, possibly resulting in a fire.

#### **Hold the Plug When Unplugging the AC Plug**

Pulling on the cord may damage the cord, resulting in a fire or electric shock.

#### **Do Not Move This Product While the AC Plug Is Connected**

The AC cord may be damaged, resulting in fire or electric shock.

• If the AC cord is damaged, unplug the AC plug immediately.

#### **Use Only the Specified AC Adaptor With This Product**

Using an AC adaptor other than the one supplied (supplied with the unit or one sold seperately as an accessory) may result in a fire.

#### **Do Not Subject the AC Adaptor to Any Strong Impact**

Using the AC adaptor after a strong impact such as being dropped may result in electric shock, short circuit, or fire.

#### **Take a Break of 10-15 Minutes Every Hour**

Using this product for long periods of time may have detrimental health effects on the eyes or hands.

#### **Do Not Look into the CD/DVD Drive**

Looking directly at the internal laser light source may result in damage to eyesight.

#### **Do Not Use Discs That Are Cracked or Deformed**

Because the discs rotate at high speeds, damaged discs may break apart causing injury.

• Discs that are not round and discs that have been repaired using adhesives are similarly dangerous, and so should not be used.

#### **Do Not Turn the Volume Up to Loud When Using Headphones**

Listening at high volumes that overstimulate the ear for long periods of time may result in loss of hearing.

#### **Use the Modem with a Regular Telephone Line**

Connection to an internal phone line (on-premise switches) of a company or business office, etc. or to a digital public phone or use in a country or area not supported by the computer may result in a fire or electric shocks.

#### **Do Not Connect a Telephone Line, or a Network Cable Other Than the One Specified, into the LAN Port**

If the LAN port is connected to a network such as the ones listed below, a fire or electric shock may result.

- Networks other than 1000BASE-T, 100BASE-TX or 10BASE-T
- Phone lines (IP phone (Internet Protocol Telephone), Telephone lines, internal phone lines (on-premise switches), digital public phones, etc.)

#### **Do Not Use with Exposing the Skin to This Product for a Long Period of Time**

Using this product with exposing the skin to the heat source of this product or AC adaptor for a long period of time can cause a low-temperature burn.

- Do not place the computer near a television or radio receiver.
- Keep the computer away from magnets. Data stored on the hard disk may be lost.
- This computer is not intended for the display of images for use in medical diagnosis.
- This computer is not intended for a use with connection of medical equipment for the purpose of medical diagnosis.
- Panasonic shall not be liable for loss of data or other incidental or consequential damages resulting from the use of this product.

#### **Interface Cable**

Use of an interface cable longer than 3 m {9.84 feet} is not recommended.

11-E-1

# **Precautions (Battery Pack)**

#### **Do Not Use with Any Other Product**

The battery pack is rechargeable and was intended for the specified product. If it is used with a product other than the one for which it was designed, electrolyte leakage, generation of heat, ignition or rupture may result.

#### **Do Not Charge the Battery Using Methods Other Than Those Specified**

If the battery is not charged using one of the specified methods, electrolyte leakage, generation of heat, ignition or rupture may result.

#### **Do Not Throw the Battery Pack into a Fire or Expose It to Excessive Heat**

Generation of heat, ignition or rupture may result.

#### **Avoid Extreme Heat (Near the Fire, in Direct Sunlight, for Example)**

Electrolyte leakage, generation of heat, ignition or rupture may result.

#### **Do Not Insert Sharp Objects into the Battery Pack, Expose It to Bumps or Shocks, Disassemble, or Modify It**

Electrolyte leakage, generation of heat, ignition or rupture may result.

• If this product is subjected to a strong impact, stop using it immediately.

#### **Do Not Short the Positive (+) and Negative (-) Contacts**

Generation of heat, ignition or rupture may result.

• Do not place the battery pack together with articles such as necklaces or hairpins when carrying or storing.

#### **Do Not Use This Product with a Battery Pack Other Than the One Specified**

Use only the specified battery pack (CF-VZSU51W/CF-VZSU52W) with your product. Use of battery packs other than those manufactured and supplied by Panasonic may present a safety hazard (generation of heat, ignition or rupture).

#### **When the Battery Pack Has Deteriorated, Replace It with a New One**

Continued use of a damaged battery pack may result in heat generation, ignition or battery rupture.

- $\bullet$  Do not touch the terminals on the battery pack. The battery pack may no longer function properly if the contacts are dirty or damaged.
- Do not expose the battery pack to water, or allow it to become wet.
- If the battery pack will not be used for a long period of time (a month or more), charge or discharge (use) the battery pack until the remaining battery level becomes 30% to 40% and store it in a cool, dry place.
- This computer prevents overcharging of the battery by recharging only when the remaining power is less than approx. 95% (when Economy Mode (ECO) is enabled: 75%) of capacity.
- $\bullet$  The battery pack is not charged when the computer is first purchased. Be sure to charge it before using it for the first time. When the AC adaptor is connected to the computer, charging begins automatically.
- Should the battery leak and the fluid get into your eyes, do not rub your eyes. Immediately flush your eyes with clear water and see a doctor for medical treatment as soon as possible.

#### **CAUTION:**

Risk of Explosion if Battery is replaced by an Incorrect Type. Dispose of Used Batteries According to the Instructions.

#### 58-E-1

#### **NOTE**

- The battery pack may become warm during recharging or normal use. This is completely normal.
- Recharging will not commence if internal temperature of the battery pack is outside of the allowable

temperature range (0 °C to 55 °C). (→ ① Refer*ence Manual* "Battery Power") Once the allowable range requirement is satisfied, charging begins automatically. Note that the recharging time varies based on the usage conditions. (Recharging takes longer than usual when the temperature is 10 °C or below.)

- In high-temperature environments, the battery takes longer to fully recharge. In low-temperature environments, the battery takes longer to fully recharge and the operating time is shorter. Only use the computer within the allowable temperature range.
- The battery pack is a consumable item. If the amount of time the computer can be run by using a particular battery pack becomes dramatically shorter and repeated recharging does not restore its performance, the battery pack should be replaced with a new one.
- When transporting a spare battery inside a package, briefcase, etc., it is recommended that it be placed in a plastic bag so that its contacts are protected.
- Always power off the computer when it is not in use. Leaving the computer on when the AC adaptor is not connected will exhaust the remaining battery capacity.

# **Description of Parts**

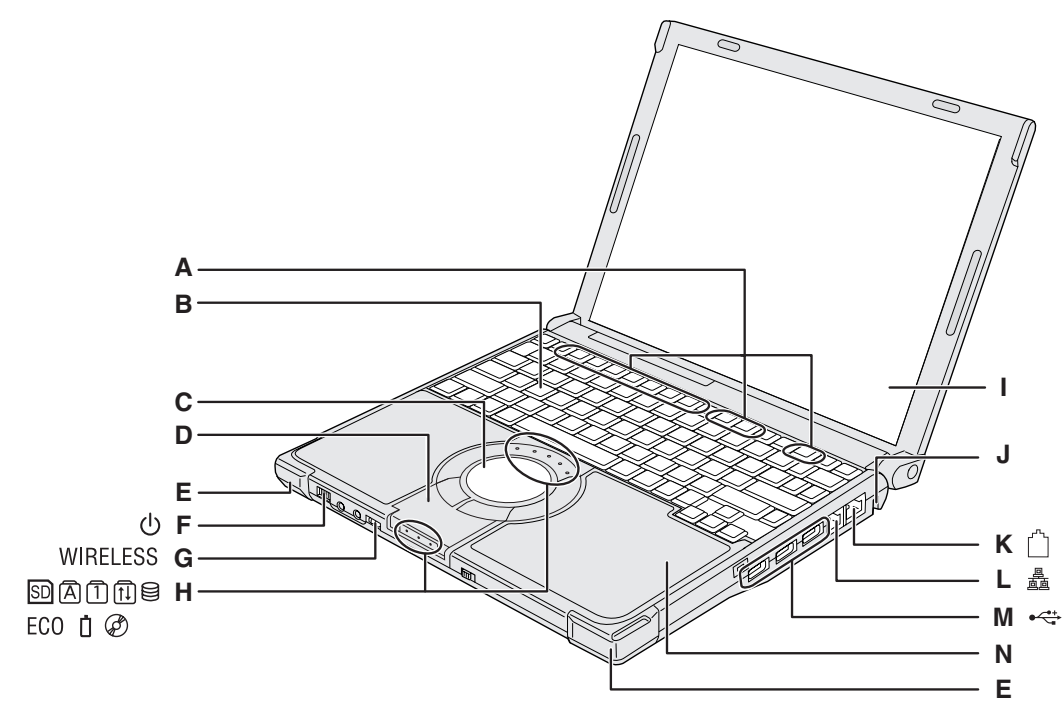

#### **A :Function Key**

**→ ①** Reference Manual "Key Combinations"

#### **B :Keyboard**

#### **C :Touch Pad**

→ ① Reference Manual "Using the Touch Pad"

#### **D :Bluetooth Antenna**

<Only for model with Bluetooth>

→ **①** Reference Manual "Bluetooth"

#### **E : Wireless LAN Antenna**

<Only for model with wireless LAN>

→  $\mathfrak{D}$  *Reference Manual* "Wireless LAN"

#### **F : Power Switch**

#### $\rightarrow$  page 12

- **Power Indicator**
- Off: Power off/Hibernation Green: Power on
- Blinking green: Standby

#### **G :Wireless Switch**

Switch the wireless devices to on (right side) or to off (left side). <Only for model with wireless LAN/wireless WAN/Bluetooth>

**→ ①** Reference Manual "Disabling/Enabling Wireless Communication"

#### **H :LED Indicator**

- **SD**: SD/SDHC Memory Card status
- $|\overline{A}|$ : Caps lock
- : Numeric key (NumLk)
- ft : Scroll lock (ScrLk)
- **日: Hard disk drive status**
- ECO : Economy Mode (ECO) status

#### **→ ①** Reference Manual "Battery Power"

- : Battery status
	- → ① Reference Manual "Battery Power"
- : CD/DVD drive status
	- Off: Drive power is off.
		- Green: Drive power is on, but the drive is not accessed.
		- Blinking green: Drive power is on, and the drive is being accessed.

#### **I : LCD**

#### **J : Security Lock**

You can connect a Kensington cable. Refer to the instruction manual of the cable. The security lock and cable is a theft prevention device. Panasonic Corporation will bear no responsibility in the event of theft.

#### **K :Modem Port**

- Be sure to use the included modem telephone cable, and insert the ferrite core side of modem telephone cable into the modem port on the computer.
- Do not move/remove the ferrite core of modem telephone cable.

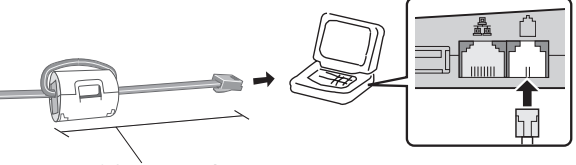

90 mm or less

**→ ①** Reference Manual "Modem"

#### **L : LAN Port**

If the Mini Port Replicator is connected to the computer, connect the LAN cable to the LAN port on the Mini Port Replicator. You cannot use the LAN port on the computer.

**→ ①** Reference Manual "LAN"

#### **M :USB Ports**

**→ ①** Reference Manual "USB Devices"

#### **N :CD/DVD Drive**

**→ ①** Reference Manual "CD/DVD Drive"

#### **CAUTION**

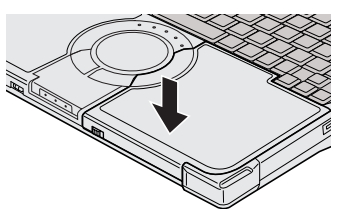

When closing the disc cover, press down the disc cover (position of the arrow) to ensure that the cover is locked.

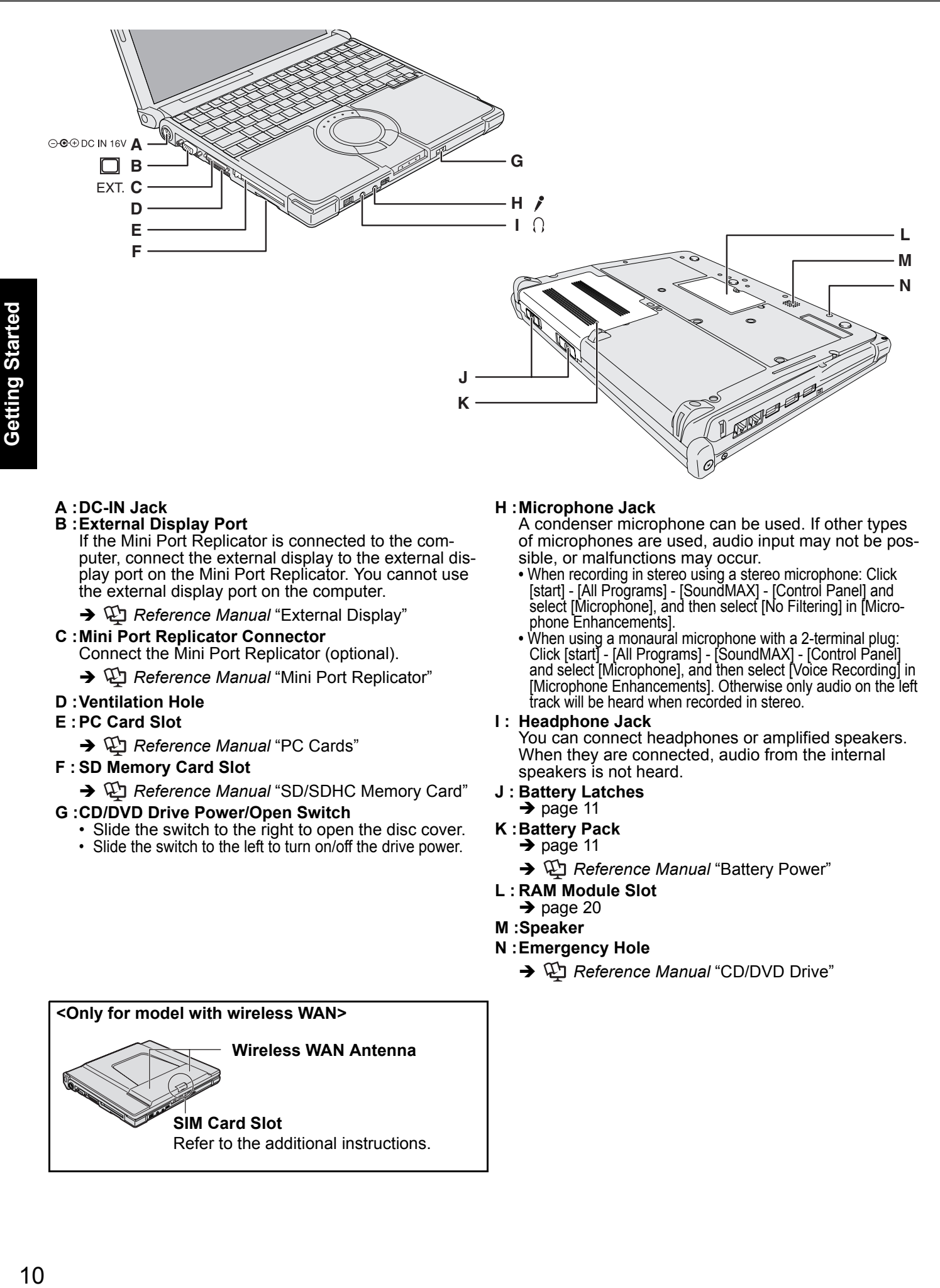

#### **A :DC-IN Jack**

#### **B :External Display Port**

If the Mini Port Replicator is connected to the computer, connect the external display to the external display port on the Mini Port Replicator. You cannot use the external display port on the computer.

 $\rightarrow$  $\Box$  Reference Manual "External Display"

- **C :Mini Port Replicator Connector** Connect the Mini Port Replicator (optional).
	- →  $\bigoplus$  *Reference Manual* "Mini Port Replicator"

#### **D :Ventilation Hole**

#### **E : PC Card Slot**

- **→ ①** Reference Manual "PC Cards"
- **F : SD Memory Card Slot**

**→ ①** Reference Manual "SD/SDHC Memory Card"

- **G :CD/DVD Drive Power/Open Switch**
	- Slide the switch to the right to open the disc cover.
	- Slide the switch to the left to turn on/off the drive power.

#### **<Only for model with wireless WAN>**

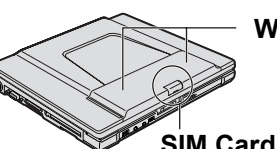

**Wireless WAN Antenna**

# **SIM Card Slot**

Refer to the additional instructions.

#### **H :Microphone Jack**

A condenser microphone can be used. If other types of microphones are used, audio input may not be possible, or malfunctions may occur.

- When recording in stereo using a stereo microphone: Click [start] - [All Programs] - [SoundMAX] - [Control Panel] and select [Microphone], and then select [No Filtering] in [Microphone Enhancements].
- When using a monaural microphone with a 2-terminal plug: Click [start] - [All Programs] - [SoundMAX] - [Control Panel] and select [Microphone], and then select [Voice Recording] in [Microphone Enhancements]. Otherwise only audio on the left track will be heard when recorded in stereo.
- **I : Headphone Jack**

You can connect headphones or amplified speakers. When they are connected, audio from the internal speakers is not heard.

- **J : Battery Latches**
- $\rightarrow$  page 11
- **K :Battery Pack**  $\rightarrow$  page 11
	- **→ ①** Reference Manual "Battery Power"
	-
- **L : RAM Module Slot**  $\rightarrow$  page 20
- **M :Speaker**
- **N :Emergency Hole**
	- **→ ①** Reference Manual "CD/DVD Drive"

# **First-time Operation**

- **Preparation**
	- A Check and identify the supplied accessories.
		- If you do not find the described accessories, contact your technical support office.
		- **AC Adaptor . . . . 1 AC Cord . . . . . . 1 Battery Pack . . .1 • Modem Telephone Cable . . . 1**

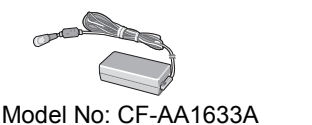

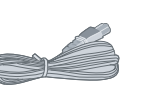

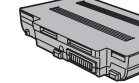

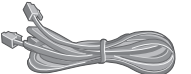

Model No: CF-VZSU51W

- **Operating Instructions (This book) . . . . . . . . . . . . . . . . . . . . . . . . . . 1**
- **<For localized OS model>**
- **Product Recovery DVD-ROM Windows Vista® Business SP 1 . . . 1 <For MUI OS model>**
- **Product Recovery DVD-ROM Windows Vista® Business SP 1 . . . 2**
- B Read the LIMITED USE LICENSE AGREEMENT before breaking the seal on the computer's packaging (→ page 34).

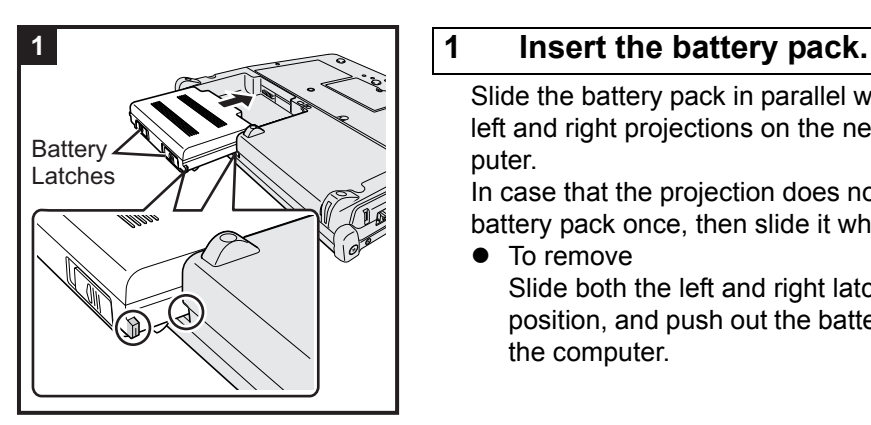

Slide the battery pack in parallel with the arrow direction and attach it so that the left and right projections on the new battery pack match the dents of the computer.

In case that the projection does not match the dents of the computer, detach the battery pack once, then slide it while pushing it lightly to avoid floating.

To remove

Slide both the left and right latches to the unlocked position, and push out the battery pack in parallel with the computer.

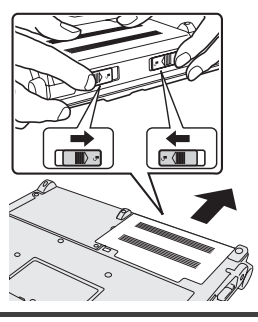

#### **CAUTION**

- Make sure the latches are securely locked. Otherwise the battery pack may fall when you carry the computer.
- Do not touch the terminals of the battery pack and the computer. Doing so can make the terminals dirty or damaged, and may cause malfunction of the battery pack and the computer.

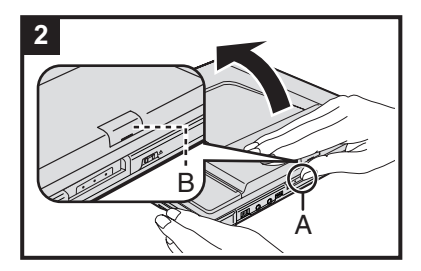

#### **2 Open the display.**

Hold the side of the computer with either of your hands and then hold and lift the (A) part to open the display.

- <Only for model with wireless WAN>
- $\bullet$  Be careful not to press the SIM card slot cover (B) by mistake.

#### **CAUTION**

Do not open the display wider than necessary (140° or more), and do not apply excessive pressure to the LCD. Do not open or close the computer holding the edge of the LCD segment.

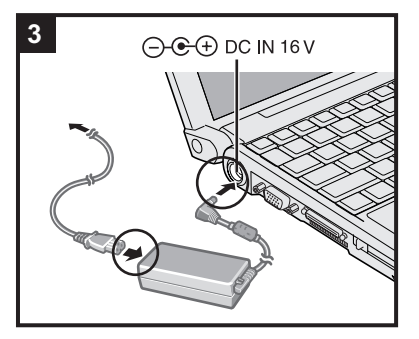

#### **3 Connect your computer to a power outlet.**

The battery charging starts automatically.

#### **CAUTION**

- z **Do not disconnect the AC adaptor and do not switch the wireless switch to on until the first-time operation procedure is completed.**
- When using the computer for the first time, do not connect any peripheral device except the battery pack and AC adaptor.
- **Handling the AC adaptor** 
	- Problems such as sudden voltage drops may arise during periods of thunder and lightning. Since this could adversely affect your computer, an uninterruptible power source (UPS) is highly recommended unless running from the battery pack alone.

#### **4 Turn on the computer.**

Slide and hold the power switch  $\bigcup$  for approximately one second until the power indicator  $\langle \cdot \rangle$  lights.

#### **CAUTION**

- Do not slide the power switch repeatedly.
- The computer will forcibly be turned off if you slide and hold the power switch for four seconds or longer.
- Once you turn off the computer, wait for ten seconds or more before you turn on the computer again.
- Do not perform the following operation until the hard disk drive indicator  $\bigotimes$  turns off.
	- Connecting or disconnecting the AC adaptor
	- Sliding the power switch or CD/DVD drive power/open switch
	- Touching the keyboard or touch pad
	- Closing the display
- Do not change the Setup Utility until completing step 5. If you do so, Windows setup may not operate properly.

#### **5 Setup Windows.**

Follow the on-screen instructions.

 $\bullet$  The computer will restart after the setup is complete.

To go to the next step, wait until the hard disk drive indicator  $\mathfrak{g}$  has turned off.

#### **CAUTION**

- Do not turn off the computer until completing the first-time operation procedure.
- When you set date/time/time zone and click [Next], the screen may not go to the next step for
- a few minutes. Do not touch the keyboard or touch pad, and wait until the screen changes. If "An unexpected error has occurred ..." (or a similar message) is displayed, click [OK]. This is not a malfunction.
- <For MUI OS model>
- $\bullet$  The keyboard will operate as the US keyboard until the keyboard setting is changed. Because of this, some alphabets shown on display may differ from inputted ones. To avoid the accidental selections, during setting up Windows,
	- Use the touch pad to make some selections.
- Press the NumLock key and input in the Ten-key mode to input numbers.
- To match the languages, change the language settings after setting up Windows  $\rightarrow$  page 13). Do not change the settings in [To change system or these settings, click Customize] of [Regional and Language Options] during setting up Windows.

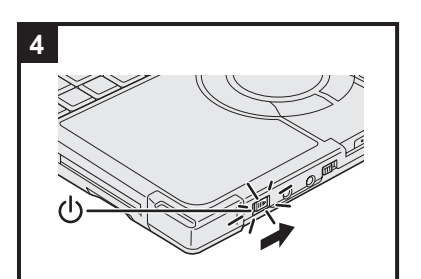

#### **6 <For MUI OS model> Install Adobe Reader.**

**NOTE**

Install Adobe Reader to read the Important Tips and the Reference Manual. Click [start] - [Run], input the following, then click [OK]. Arabic: [c:\util\reader\ar\setup.exe] Bulgarian: [c:\util\reader\bg\setup.exe] Chinese (Simplified): [c:\util\reader\sc\setup.exe] Chinese (Traditional): [c:\util\reader\tc\setup.exe] Croatian: [c:\util\reader\yx\setup.exe] Czech: [c:\util\reader\cs\setup.exe] Danish: [c:\util\reader\da\setup.exe] Dutch: [c:\util\reader\nl\setup.exe] English: [c:\util\reader\m\setup.exe] Estonian: [c:\util\reader\et\setup.exe] Finnish: [c:\util\reader\fi\setup.exe] French: [c:\util\reader\f\setup.exe] German: [c:\util\reader\g\setup.exe] Greek: [c:\util\reader\el\setup.exe] Hebrew: [c:\util\reader\he\setup.exe] Hungarian: [c:\util\reader\hu\setup.exe] Italian: [c:\util\reader\t\setup.exe] Japanese: [c:\util\reader\ja\setup.exe] Korean: [c:\util\reader\ko\setup.exe] Latvian: [c:\util\reader\lv\setup.exe] Lithuanian: [c:\util\reader\lt\setup.exe] Norwegian: [c:\util\reader\no\setup.exe] Polish: [c:\util\reader\pl\setup.exe] Portuguese: [c:\util\reader\pt\setup.exe] Romanian: [c:\util\reader\ro\setup.exe] Russian: [c:\util\reader\ru\setup.exe] Slovak: [c:\util\reader\sk\setup.exe] Slovenian: [c:\util\reader\sl\setup.exe] Spanish: [c:\util\reader\p\setup.exe] Swedish: [c:\util\reader\s\setup.exe] Turkish: [c:\util\reader\tr\setup.exe]

#### **7 <For MUI OS model> Change the language settings.**

<Languages installed in this computer>

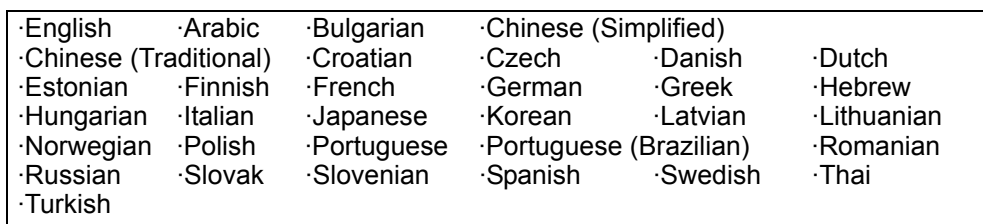

Change the language settings in the following menu.

[start] - [Control Panel] - [Date, Time, Language, and Regional Options] - [Regional and Language Options]

- [Regional Options] [Standards and Formats]
- [Languages] [Language used in menus and dialogs]
- [Languages] [Details] [Default input language]
- [Advanced] [Language for non-Unicode programs]

#### **NOTE**

- When you use MUI OS and localized OS versions together on the same network, use English computer names on localized versions of Windows.
- Some UI (User Interface) strings remain in English even if the user's UI is set to another language.
- For more information, refer to "c:\windows\mui\relnotes.txt".
- If you change the language in [Languages] [Language used in menus and dialogs], the desktop color will be changed when logging on to Windows next time. The desktop color can be changed by following the procedure below. Click [start] - [Control Panel] - [Appearance and Themes] - [Display] - [Desktop] and select color from [Color], then click [OK].

#### **8 Create a new account.**

Click [start] - [Control Panel] - [User Accounts] - [Create a new account].

#### **CAUTION**

Remember your password. If you forget the password, you cannot use the Windows operation system. Creating a password reset disk beforehand is recommended.

#### **9 Change the internal CD/DVD drive letter if necessary.**

**→ ①** Reference Manual "CD/DVD Drive"

**NOTE**

#### **Regarding Windows XP**

You can select the Classic view of Control Panel or the Classic Start menu. You can also change the way a user logs on or off. This manual explains using the Windows XP default setting (not Classic view or Classic Start menu etc.).

#### **Windows Update**

You can update to the latest patches and service packs for Windows with the following menus. [start] - [All Programs] - [Windows Update]

**Do not apply "Driver Updates" even if a message to update a driver appears. If a driver update is required, contact your technical support office.**

#### **•** If the message "Your computer might be at risk" is displayed

Select (x) (red icon) on the notification area and make the appropriate settings. The Windows Security Center regularly gives you notice so that you can make the optimum settings. This is not an error message and you can use the computer. However, making appropriate measures is recommended to reduce the risk of virus and other attacks.

#### **PC Information Viewer**

This computer periodically records the management information of the hard disk, etc. The maximum data volume for each record is 1024 bytes. This information is only used for estimating the cause when the hard disk goes down by any possibility. They are never sent to outside via network nor used for any other purpose except for the purpose described the above.

To disable the function, add the check mark for [Disable the automatic save function for management information history] in [Hard Disk Status] of PC Information Viewer, and click [OK].

When you disable the function, information on how to use the hard disk of PC Information Popup is not displayed.

(→  $\Box$  Reference Manual "Check the Computer's Usage Status" and "PC Information Popup")

#### If you hear the sounds from CD/DVD drive

In the following situations, the sounds from the CD/DVD drive can be heard.

- Immediately after the CD/DVD drive is turned on • Just after turning on the computer with [Optical Drive Power] set to [On] in the Setup Utility
- When a CD or DVD is playing

The sounds you hear are normal operating sounds created by the motor in the CD/DVD drive operating; it is not a malfunction.

- z **To conserve power, the following power saving methods are set at the time of purchase. (When AC adaptor is connected)**
	- The screen automatically turns off after 15 minutes of inactivity.
	- The computer automatically enters standby<sup>\*1</sup> after 20 minutes of inactivity.
	- Refer to  $\mathbb{Q}$  Reference Manual "Standby or Hibernation Functions" about resuming from standby.
- z **Even when the AC adaptor is not connected to the computer, power is consumed (Max. 0.5 W) simply by having the AC adaptor plugged into an AC outlet. (When using with 230 V AC)**
- z **Power consumption in each mode is as follows. (When AC adaptor is connected)**
	- When the screen is off Approx. 9 W
	- In standby Approx. 2.2 W
	- The battery pack is fully charged (or not being charged) and the computer is off Approx. 0.9 W
- Note that the computer consumes electricity even when the computer power is off. If the battery pack is fully **charged, the battery will be fully discharged in the following period of time:**

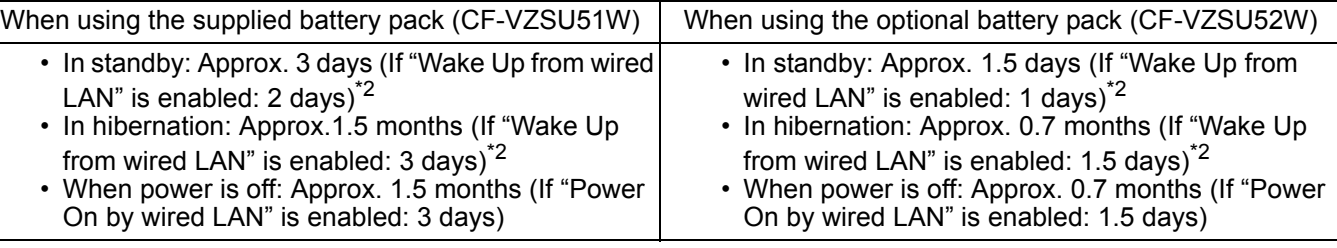

 $*2$  If "Wake Up from wired LAN" is disabled, the period of time will become slightly longer.

If "Wake Up from wireless LAN" is enabled, the period of time will become shorter.

#### When the CD/DVD drive power is turned off, the message "The 'Standard Dual Channel PCI IDE Controller' device **can now be safely removed from the system" will appear, but the CD/DVD drive is an internal device, so it cannot be removed.**

#### **When Starting Up/Shutting Down**

- Do not do the following
	- Connecting or disconnecting the AC adaptor
	- Sliding the power switch or CD/DVD drive power/open switch
	- Touching the keyboard, touch pad or external mouse
	- Closing the display

You can access the following manuals on the computer screen after completing the "First-time Operation". When you access the on-screen manual for the first time, the License Agreement of the Adobe Reader may be displayed. Read it carefully and select [Accept] to proceed.

# **Reference Manual**  $\left[\downarrow\right]$

The Reference Manual contains the practical information to help you fully enjoy the computer's performance.

#### **To access the Reference Manual:**

Click [start] - [Reference Manual].

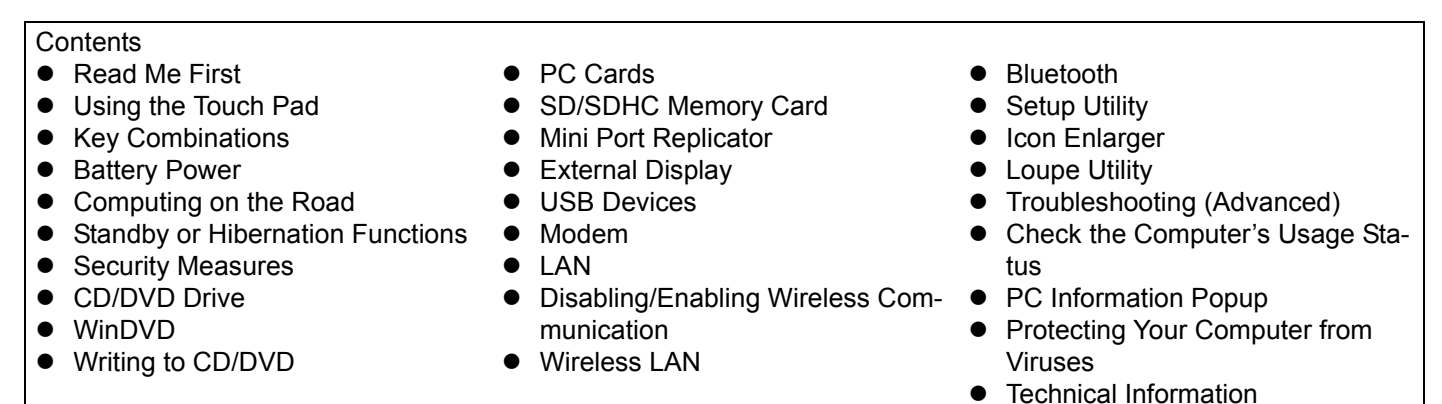

# **Important Tips**  $\downarrow\downarrow\uparrow$

The Important Tips will provide you with the helpful information about the battery. Read to use the battery pack in the optimum condition to obtain longer operation time.

#### **To access the Important Tips:**

Double-click  $\boxed{\bigoplus\limits_{\text{Incortant Tuss}}}$  on the desktop.

- Alternatively click [start] [All Programs] [Panasonic] [On-Line Manuals] [Important Tips].
- **Hard Disk Handling \17**

The Hard Disk Handling will provide you with the helpful information on how to use the hard disk.

#### **To access the Hard Disk Handling:**

Click [start] - [All Programs] - [Panasonic] - [On-Line Manuals] - [Hard Disk Handling].

**NOTE**

When Adobe Reader update notice is displayed, we recommend you follow the on-screen procedure to update. See http://www.adobe.com/ for the latest version of Adobe Reader.

### **Operation Environment**

- Place the computer on a flat stable surface. Do not place the computer upright. If the computer is exposed to an extremely strong impact, it may become inoperable.
- Temperature: Operation: 5 °C to 35 °C Storage: -20 °C to 60 °C

Humidity: Operation: 30% to 80% RH (No condensation) Storage: 30% to 90% RH (No condensation)

Even within the above temperature/humidity ranges, using for a long time in an extreme environment will result in the product deterioration and will shorten the product life.

- Be sure to use the computer in an environment with sufficient heat ventilation.
	- Avoid using the computer on a highly heat retentive surfaces (e.g., rubber pads and blankets). If possible, use the computer on surfaces that can dissipate heat, such as a steel desk.
	- Do not cover the computer with towels, keyboard covers, etc., as this prevents heat dissipation.
	- When using the computer, always keep the display open. (Note, however, that closing the display while the computer is in use does not cause generation of heat, ignition, or other malfunctions.)
- Do not place the computer in the following areas, otherwise the computer may be damaged.
	- Near electronic equipment. Image distortion or noise may occur.
	- Near magnets or in magnetic fields.
	- In extremely high or low temperature.
- As the computer can become hot during operation, keep it away from items that are sensitive to heat.

#### **Handling Cautions**

This computer is designed to minimize shock to parts such as the hard disk drive, but no warranty is provided against any trouble caused by shock. Be extremely careful when handling the computer.

- When carrying the computer:
	- Turn off the computer.
	- Remove all external devices, cables, cards and other protruding things.
	- Remove a disc in the CD/DVD drive.
	- Do not drop or hit the computer against solid objects.
	- Do not leave the display open.
	- Do not pick up or hold the computer by the display part.
- $\bullet$  When you board an airplane, take the computer with you and never put it in your checked luggage. When using the computer on airplane, follow the airline's instructions.
- When carrying a spare battery, put it in a plastic bag to protect its terminals.
- This computer contains a magnet and magnetic products at the locations circled in the illustration at right. Avoid leaving metallic object or magnetic media in contact with these areas.
- The touch pad is designed to be used with a finger tip. Do not place any object on its surface and do not press down strongly with sharp-pointed or hard objects that may leave marks (e.g., nails, pencils and ball point pens).
- Avoid any harmful substances such as oil from getting into the touch pad. The cursor may not work correctly.
- If the computer is being carried in a soft bag with the battery pack removed, avoid undue pressure on the body of the computer in a crowded place, etc., as this may result in damage to the LCD.

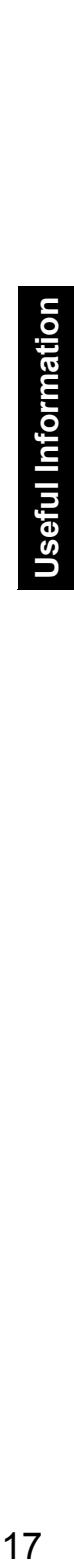

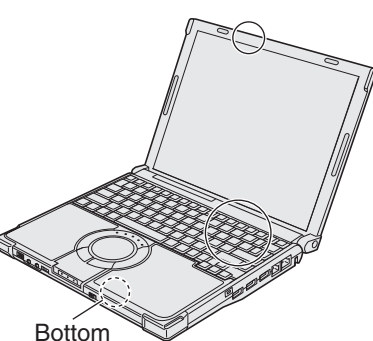

**NG**

#### **If the computer becomes warm during usage**

- Check the following
	- If you are not using a wireless LAN, turn the wireless LAN off.
	- If the computer becomes warm while the screen saver is displayed, set the screen saver to [Windows XP]. Screen savers that use 3-D images or other complex images increase the CPU utilization rate.
	- Use recommended RAM module products. Non-recommended RAM modules may not operate properly, and may cause damage to your computer.
- Double-click  $\sum_{\text{Fall number of samples} \atop \text{Culty}}$  on the desktop and click [High speed], then click [OK].
	- When you set [High speed], rotation of the cooling fan speeds up and the computer can be cooled down. Note that the battery operating time will be shorter.
	- When you do not frequently use CPU or the rotation noise of the fan bothers you, set [Standard] or [Low speed] as necessary.

#### **When using peripheral devices**

Follow these instructions and the Reference Manual to avoid any damage to the devices. Carefully read the instruction manuals of the peripheral devices.

- Use the peripheral devices conforming to the computer's specifications.
- Connect to the connectors in the correct direction.
- If it is hard to insert, do not try forcibly but check the connector's shape, direction, alignment of pins, etc.
- If screws are included, fasten them securely.

#### **Preventing your computer from unauthorized use via wireless LAN/wireless WAN/Bluetooth**

- <Only for model with wireless LAN/wireless WAN/Bluetooth>
- Before using wireless LAN/wireless WAN/Bluetooth, make the appropriate security settings such as data encryption.

<Only for model that supports TPM>

#### ■ Computrace<sup>®</sup> Software

Computrace® software tracks your stolen computer.

- $\bullet$  Computrace<sup>®</sup> software is not included or installed in this computer.
- Consult Absolute Software Corp. before disposal.
- Refer to the following URL for Computrace<sup>®</sup> software for installation and available service regions. Note that this service is only available in certain regions. http://www.absolute.com

#### **Maintenance**

#### **To clean the LCD panel and touch pad**

Wipe lightly with a gauze or other dry, soft cloth.

#### **To clean areas other than the LCD panel and touch pad**

Wet a soft cloth with water or a diluted kitchen cleanser (neutral), wring the cloth out thoroughly, and wipe the dirty area gently. Using a detergent other than a neutral kitchen cleanser (e.g., a weak alkali cleanser) may adversely affect painted surfaces.

#### **CAUTION**

- Do not use benzene, thinner, or rubbing alcohol since it may adversely affect the surface causing discoloration, etc. Do not use commercially-available household cleaners and cosmetics, as they may contain components harmful to the surface.
- Do not apply water or detergent directly to the computer, since liquid may enter inside of the computer and cause malfunction or damage.

### **If You Spill Water on the Keyboard**

Note that repairs resulting from liquids being spilled on the computer are not free of charge, and not covered by warranty.

The keyboard on this computer incorporate a drain system (a moisture protection mechanism) that minimizes the amount of liquid reaching the inside of the computer even if water is spilled on the keyboard.

Any water that comes in contact with the keyboard is drained off through holes in the bottom of the computer, so that virtually no water is left inside the computer. However, this is not a guarantee against damage to the hard disk or other internal parts, or against the loss or deletion of data.

The drain system is incorporated into only the keyboard. It does not apply to any other components.

- If you spill water or any other liquid on the keyboard, even a small amount, be sure to perform the following steps. Failure to perform these steps may result in damage to the computer. The drain system will not provide complete protection against water entering the computer.
- **1 Immediately turn off the computer, and remove the AC adaptor.**
- **2 Wipe any water droplets off of the top of the keyboard using a soft, dry cloth.**
- **3 Slowly lift up the computer, keeping it level, and wipe any water coming out of the holes on the bottom using a soft, dry cloth.** If the computer is tilted during this step, liquid may seep inside the computer resulting in damage.

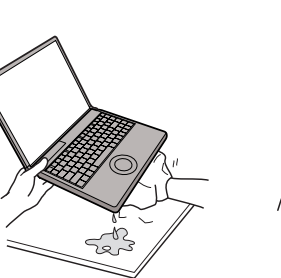

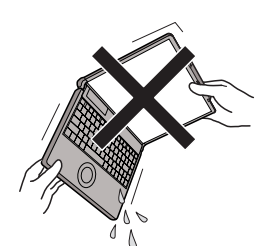

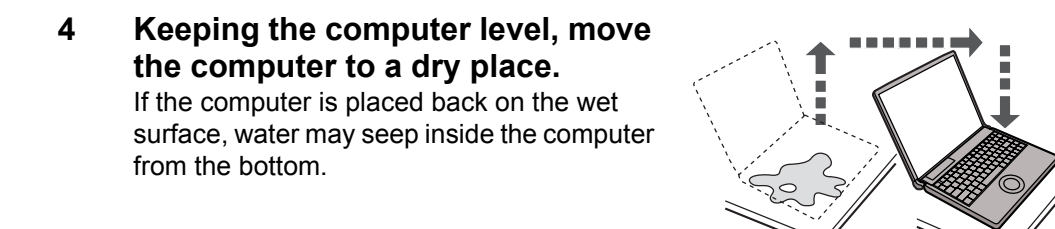

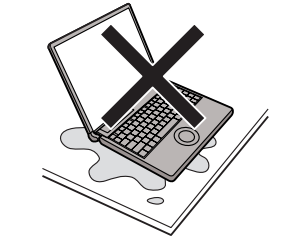

**5 Insert the tip of a ball-point pen or other object into the emergency hole on the bottom of the computer, and move it in the direction of the arrow to open the disc cover.** 

The computer should be kept level, without tilting, while the disc cover is being opened. Move the computer to the edge of the desk or table to perform this operation.

- **6 Check to see whether there is any water inside the CD/DVD drive.**  If there is water inside, wipe it using a soft, dry cloth.
- **7 Remove the battery pack.**
- **8 Be sure to contact your technical support office to have the computer checked for any malfunctions.**

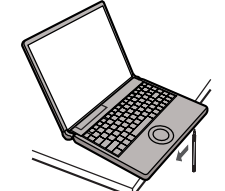

# **Expanding Memory**

Use RAM modules that comply with the specifications below. Using any other module may cause malfunction or result in computer failure.

RAM module specifications: DDR2 SDRAM, 200 pins, SO-DIMM, 1.8 V, PC2-5300

#### **CAUTION**

- Use recommended RAM module products. Do not use non-recommended RAM modules. Non-recommended RAM modules may not operate properly, and may cause damage to your computer. Some non-recommended RAM modules may overheat, causing the cover to warp. Refer to various sources for recommended RAM module.
- RAM modules are extremely sensitive to static electricity. There are cases where static electricity generated by the human body has adversely affected such RAM modules. When inserting or removing a RAM module, do not touch the terminals or internal components, insert objects other than the module, or allow foreign particles to enter. Doing so has been known to cause damage, fire or electric shock.
- Panasonic Corporation will bear no responsibility whatsoever for failures or damage caused by the use of non-recommended RAM modules, or by incorrect installation or removal of such RAM modules. Before installing a RAM module, confirm the product type and the correct installation method.

#### **Preparation**

- A Turn off your computer.
	- Do not use the standby or hibernation.
- 2 Disconnect the AC adaptor and remove the battery pack.
- C Remove the screw (A) and the cover on the bottom of the computer.
- Use the appropriate screw driver so as not to strip the thread of screw.

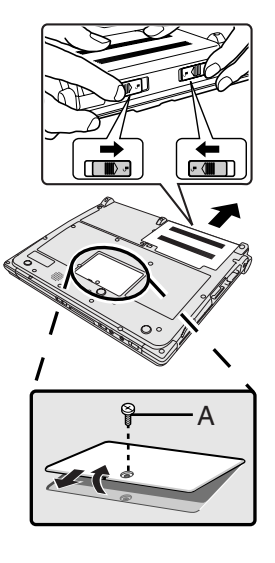

#### **Inserting the RAM Module**

- **1 Place the RAM module lightly in parallel with the RAM module slot so that the notch (B) of the RAM module and the protrusion (C) of the RAM module slot is in the same direction.**
	- $\bullet$  The gold terminals are visible at this point.
	- RAM module is at an angle of  $20^{\circ}$  30° with the horizontal line.

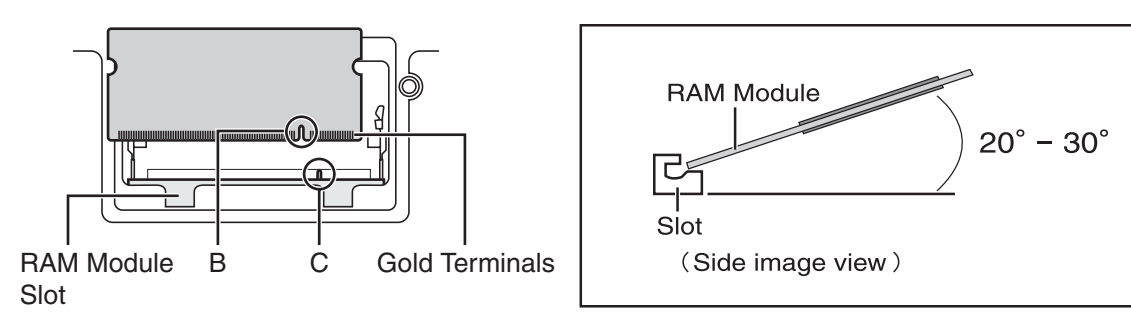

### **2 Insert the RAM module parallel to the slot firmly until the gold terminals are invisible.**

- **•** If it is hard to insert the RAM module, do not try forcibly but check the module's direction.
- **3 Press the RAM module down until the right and left hooks (D) lock into place.**
	- When pressing down the module, the right and left hooks will open slightly and will return after locking.
	- If it is hard to press down the RAM module, do not try forcibly but check the module's direction.

#### **4 Set the cover and battery pack back.**

#### **NOTE**

**• If the RAM module is recognized correctly, the total size of this computer's memory and RAM module memory is dis**played on the [Information] menu of the Setup Utility.

If the RAM module is not recognized, turn off the computer and insert it again.

#### **Removing the RAM Module**

**1 Carefully open the left and right hooks (E).** The RAM module will be raised.

- **2 Carefully remove the RAM module from the slot.**
- **3 Set the cover and battery pack back.**

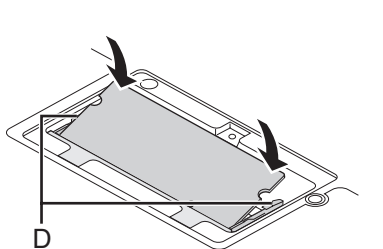

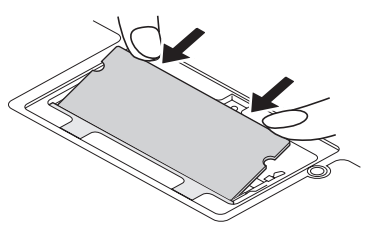

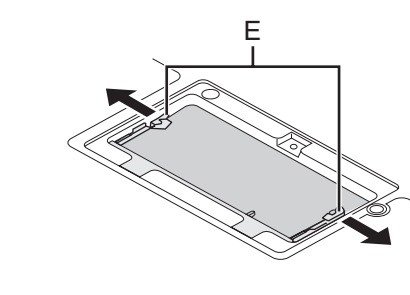

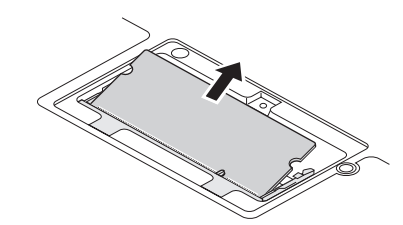

<Only for model with Intel® AMT>

Intel<sup>®</sup> AMT offers the operational management function and security function through network.

#### **Setting AMT configuration**

- **1 Turn on the computer, and press** F2 **or** Del **while [Panasonic] boot screen is displayed.**  The Setup Utility starts up.
	- $\bullet$  If the password is requested, enter the Supervisor Password.
- **2 If the Supervisor Password is not set, select the [Security] menu, then set Supervisor Password.**
- **3 Select the [Security] menu, and select [AMT Configuration], and press** Enter**.**
- **4 Select [Intel(R) AMT] and press** Enter**.**
- **5 Select [Enabled] and press** Enter**.**
- **6 Select [Intel(R) ME Setup Prompt] and press** Enter**.**
- **7 Select [Enabled] and press** Enter**.**
- **8 Press** Esc**.**

If you do not use the Supervisor Password, clear the Supervisor Password following steps.

- **1** Select [Set Supervisor Password], and press **Enter**.
- 2 Enter the Current Password, and press **Enter**.
- **Enter** when the [Create New Password] display is shown.
- **4** Press **Enter** when the [Confirm New Password] display is shown.

#### **9 Press** F10**.**

At the confirmation message, select [Yes] and press **Enter**. The computer will restart.

The following procedures are example. It is different according to your environment. Contact your technical support office.

- $\odot$  Press Ctrl + P when [Press <CTRL P> to enter Intel(R) ME Setup] is shown after the [Panasonic] boot screen disappears.
- $\odot$  Enter "admin" in [Intel(R) ME Password], and press **Enter**.
- **Enter the New Password in [Intel(R) ME New Password] to change the password, and press Enter.** At confirmation message, enter the password, and press **Enter**. Write down new password to remember you password. The password has the limitation  $\rightarrow$  page 23).
- $\Phi$  Select [Intel(R) ME Configuration], and press **Enter**. At the confirmation message, press Y.
- **6** Select [Intel (R) Features Control] and press **Enter**.
- **6** Select [Manageability Feature Selection] and press **Enter**.
- $\circledR$  Select [Intel (R) AMT] and press **Enter**.
- **® Select [Return to Previous Menu] and press Enter.**
- **I** Select [Return to Previous Menu] again and press **Enter**.
- **1** Select [Intel(R) AMT Configuration] and press **Enter**.
- **The Select [SOL/IDE-R] and press Enter then, press Enter on the [Caution] screen.** Set all the items to [Enable] on the screen. Change other settings as necessary.
- <sup>2</sup> Select [Return to Previous Menu] after setup is complete. Follow the on-screen instructions. The computer will restart.

#### **CAUTION**

- You can use the following characters to set Intel $(R)$  ME Password.
	- Minimum of 8 and maximum of 32 characters are used.
	- 1 or more numeric characters are included.
	- 1 or more special characters (example: "!" "\$") are included (only characters that can be displayed with the US keyboard).
- Capital letters and small letters are mixed.
- When you are entering your password, the software recognizes the keyboard as a US keyboard. As a result,
	- depending on the keyboard you are using, different characters (unintended characters) may be entered for certain keys.

The following table shows some examples.

When an unintended character is entered, we recommend that you make a memo of the key you pressed and the character that was entered.

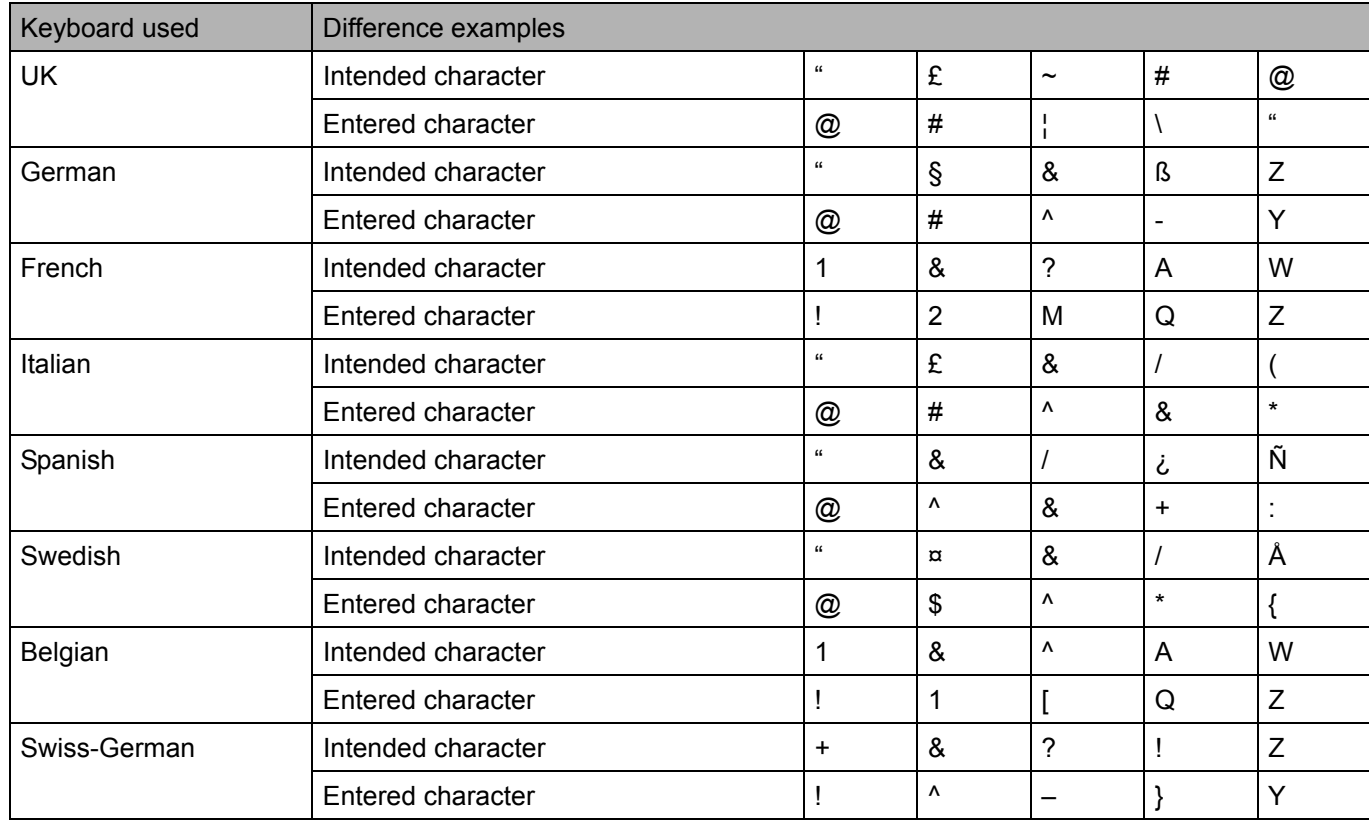

#### **10 Installing the driver.**

- A Click [start] [Run] and input "c:\util\drivers\amt\MEI\setup.exe", then click [OK]. Follow the on-screen instructions.
- B Click [start] [Run] and input "c:\util\drivers\amt\LMS\_SOL\setup.exe", then click [OK]. Follow the on-screen instructions.

#### **Release AMT configuration**

- **1 Turn on the computer, and press** F2 **or** Del **while [Panasonic] boot screen is displayed.** The Setup Utility starts up.
	- **•** If the password is requested, enter the Supervisor Password.
- **2 If the Supervisor Password is not set, select the [Security] menu, then set Supervisor Password.**
- **3 Select the [Security] menu, and select [AMT Configuration], and press** Enter**.**
- **4 Select [Intel(R) AMT] and press** Enter**.**
- **5 Select [Disabled] and press** Enter**.**
- **6 Press** Esc**.**
- **7 Select the [Exit] menu, and select [Save Current Values], and press** Enter**.** At the confirmation message, select [Yes] and press **Enter**.
- **8 Select the [Security] menu, and select [AMT Configuration], and press** Enter**.**
- **9 Select [Reset AMT Configuration] and press** Enter**.** At the confirmation message, select [Yes] and press **Enter**. The computer will restart. **•** If the password is requested, enter the Supervisor Password.
- **10 Press** Y **when the "Intel(R) ME unconfiguration in progress" message will appear.** The computer will restart.
- **11 Turn off the computer.**

# **Troubleshooting (Basic)**

Follow the instructions below when a problem has occurred. There is also an advanced troubleshooting guide in the "Reference Manual". For a software problem, refer to the software's instruction manual. If the problem persists, contact

your technical support office. You can also check the computer's status in the PC Information Viewer (Î *Reference Manual* "Check the Computer's Usage Status").

#### **Starting Up and Standby and Hibernation Mode**

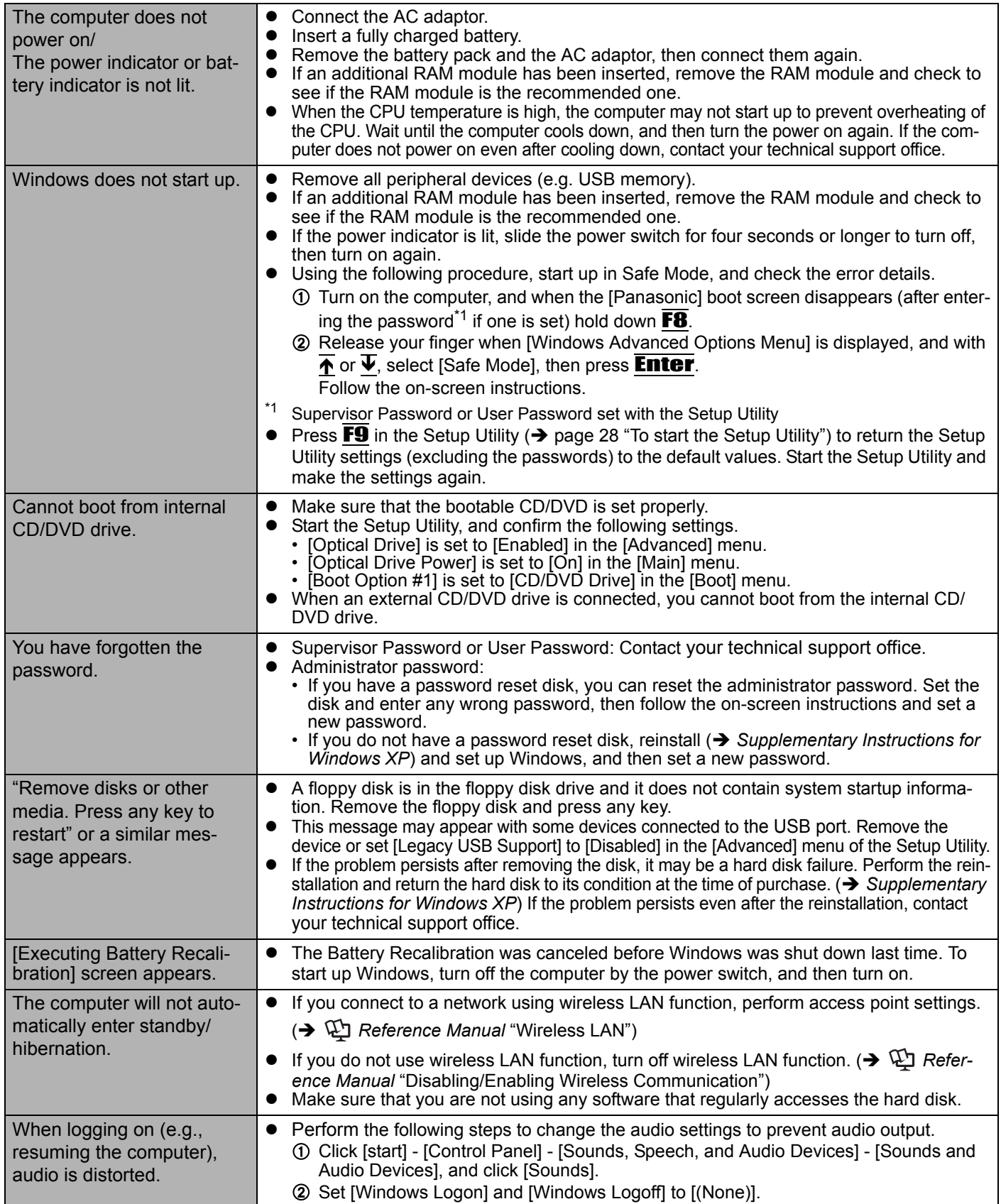

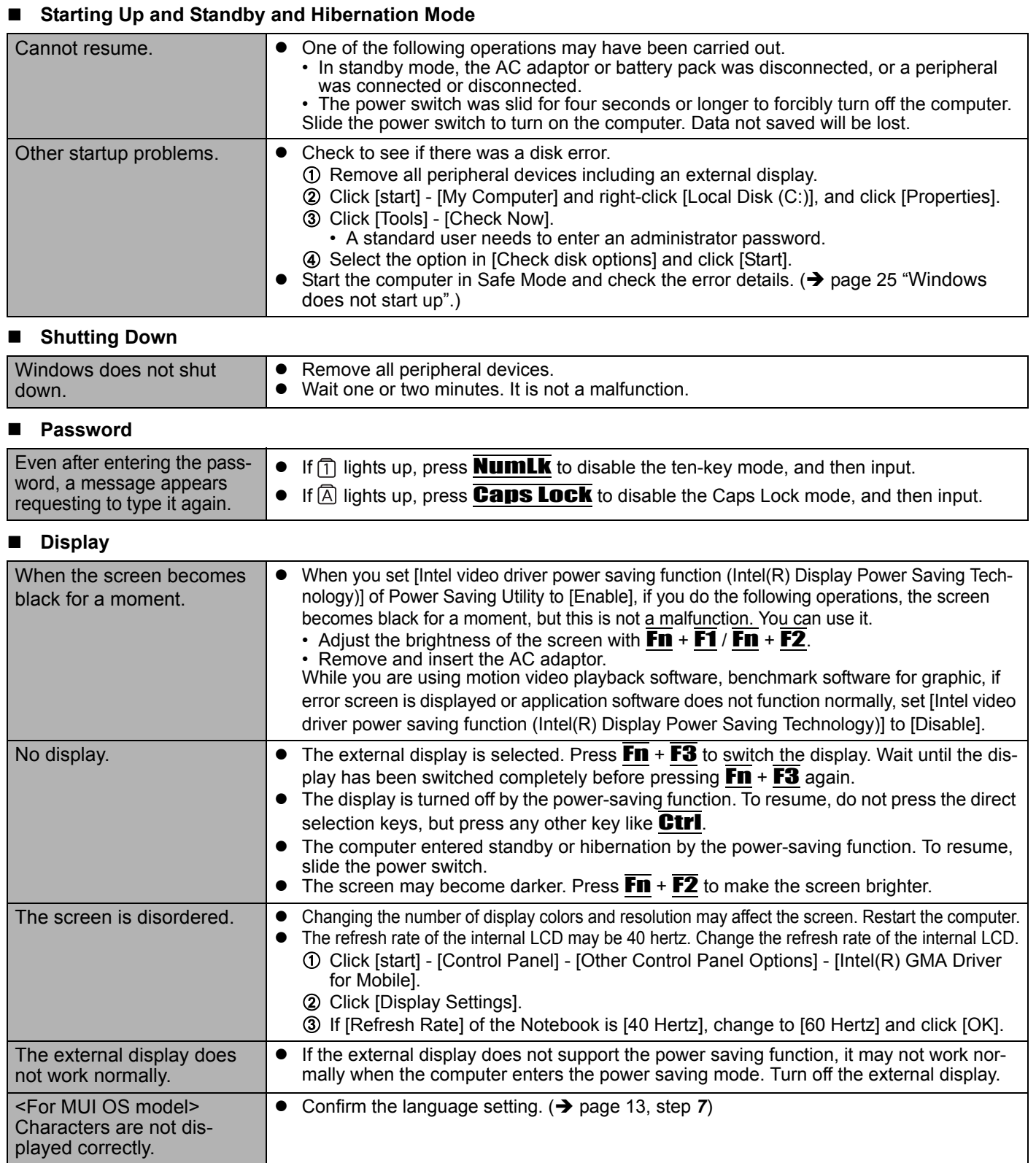

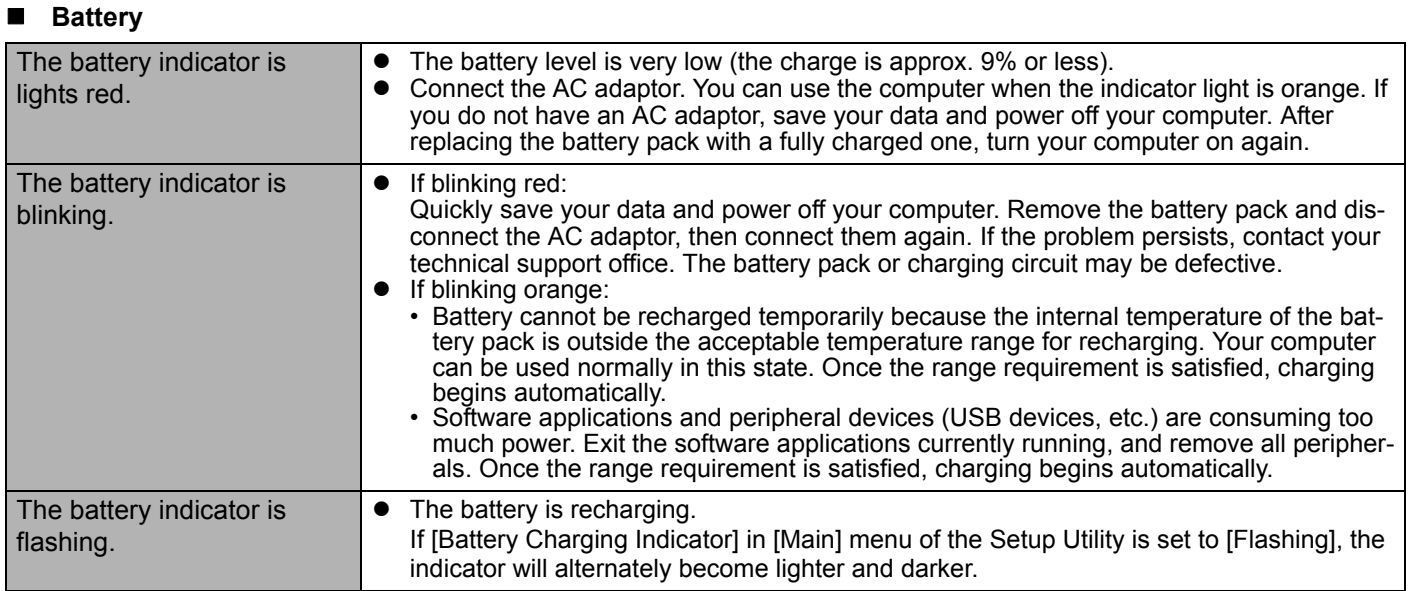

#### **Touch Pad**

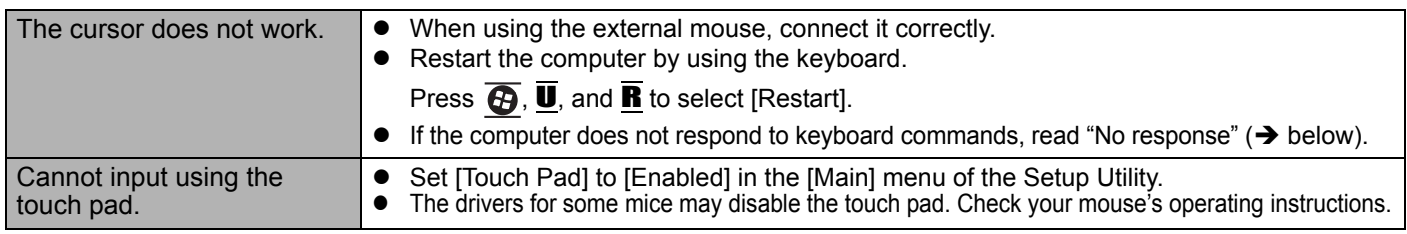

#### **Reference Manual**

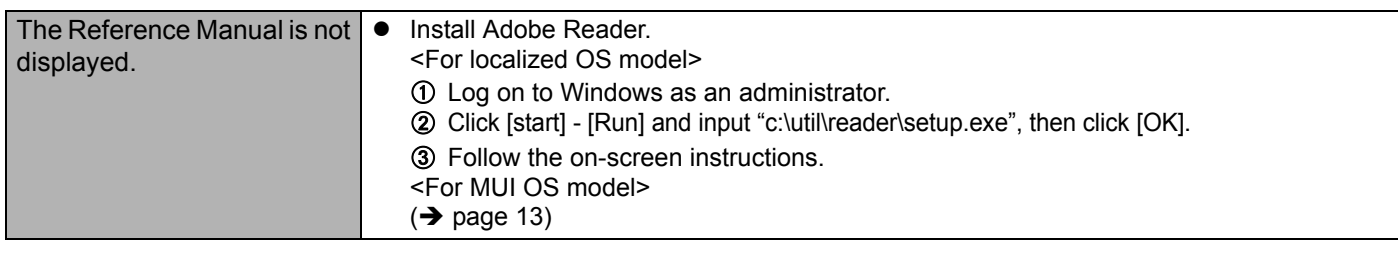

#### **Others**

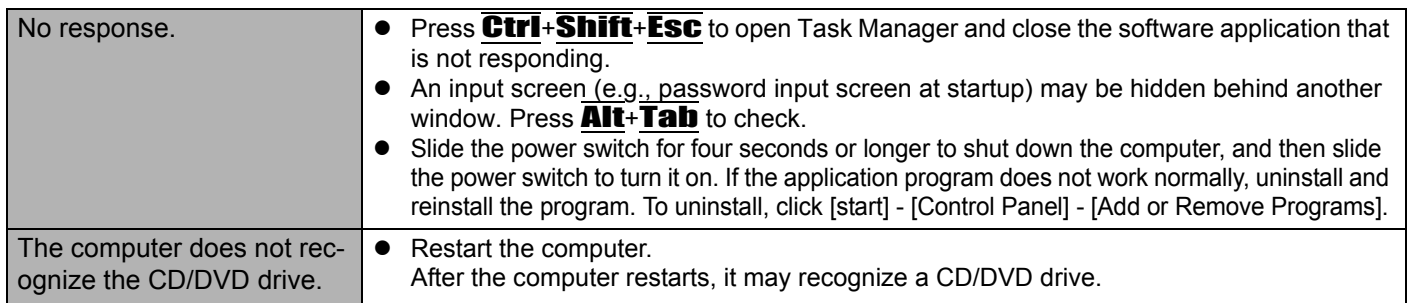

#### **Error Code/Message**

Follow the instructions below when an error code or message appears. If the problem persists or if the error code/message displayed is not shown here, contact your technical support office.

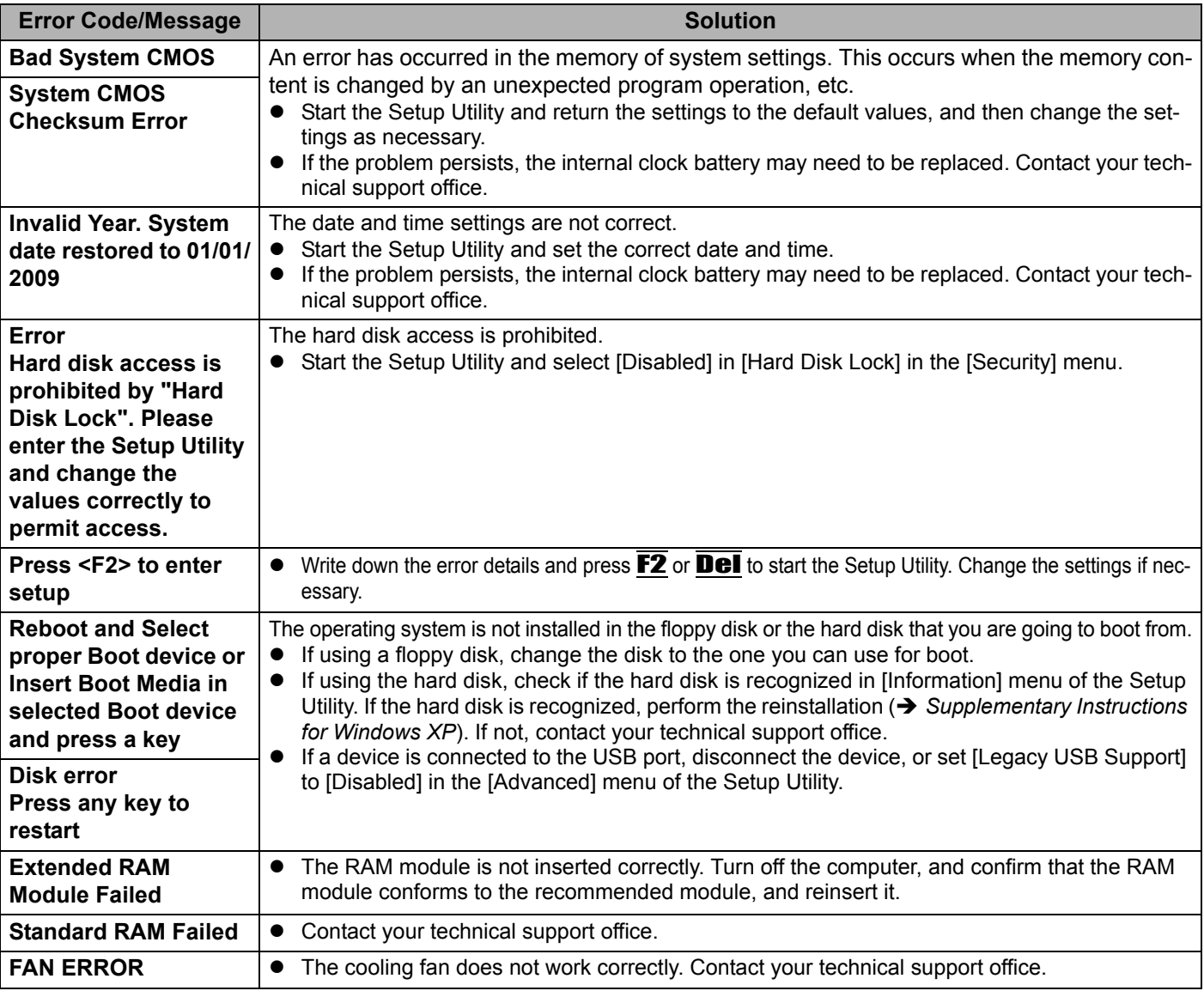

#### ■ To start the Setup Utility

A Restart the computer.

2 Press **F2** or **Del** while [Panasonic] boot screen is displayed.

If the hardware installed in this computer is not operating properly, you can use the PC-Diagnostic Utility to determine whether or not there is a problem.

If the utility discovers a problem in the hardware, contact your technical support office.

#### **Hardware that can be checked using the PC-Diagnostic Utility**

Hardware below can be checked using this utility. (Software cannot be checked.)

- $\bullet$  CPU
- Memory
- Hard Disk
- CD/DVD Drive
- Video Controller
- Sound<sup>\*1</sup>
- Modem
- LAN
- Wireless LAN<sup>\*2</sup>
- Wireless WAN<sup>\*3</sup>
- Bluetooth<sup>\*4</sup>
- USB
- PC Card Controller
- SD Card Controller
- Keyboard
- **Touch Pad**
- <sup>\*1</sup> When the PC-Diagnostic Utility is running, a loud beep will sound, so do not use headphones at this time. (The beep will not sound if mute is using Windows.)
- \*2 Only for model with wireless LAN
- $^{*3}$  Only for model with wireless WAN
- $^{*4}$  Only for model with Bluetooth<br>• When the video diagnostic
- When the video diagnostic check is running, the display may be distorted, and when the audio diagnostic check is running, sounds may be generated from the speaker. These are not malfunctions.

#### **Regarding the PC-Diagnostic Utility**

#### **NOTE**

• Only for the hard disk, keyboard and touch pad, you can select standard diagnostic check or extended diagnostic check.

When the PC-Diagnostic Utility starts up, it will run the standard diagnostic check.

We recommend that you use the touch pad for operations. When not using the touch pad, you can operate using the internal keyboard instead. Note, however, that the touch pad and internal keyboard may not function temporarily during diagnostic check. If this happens, wait for a moment before operating them.

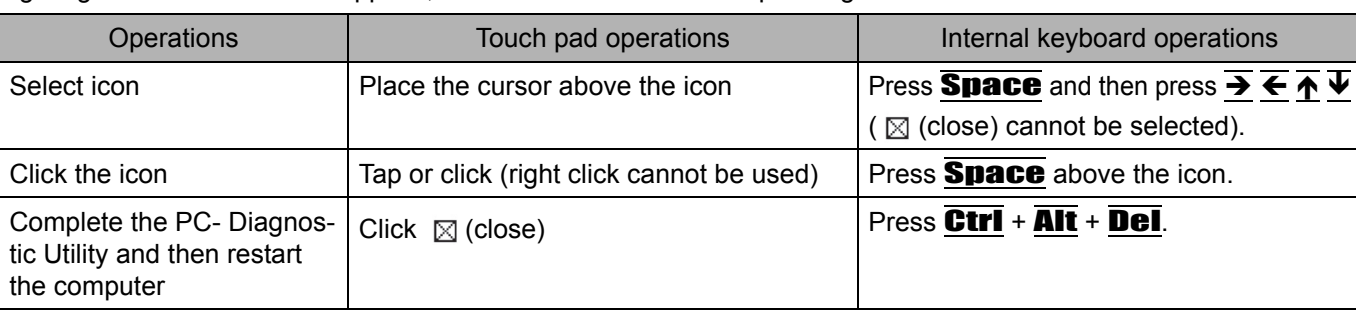

If the touch pad does not operate properly, press  $\overline{CtrI} + \overline{AIt} + \overline{Del}$  to restart the computer, or slide the power switch to turn the power off, and then restart the PC-Diagnostic Utility.

#### **Running the Diagnostic Check**

Run this utility using the default settings in the Setup Utility.

If the Setup Utility or other settings will not allow a hardware to be executed, the hardware icon will be displayed in gray.

#### **1 Connect the AC adaptor, and turn on the wireless switch.**

During the diagnostic check, do not remove the AC adaptor, or attach any peripheral devices.

**2 Turn on or restart the computer, and press** F2 **or** Del **while [Panasonic] boot screen is displayed.**

The Setup Utility starts up.

- **•** If the password is requested, enter the Supervisor Password.
- If you are using the computer after changing the settings from the status at the time of purchase, we recommend that you make a note of the settings that are changed.

#### **3 Press** F9**.**

At the confirmation message, select [Yes] and press **Enter**.

#### **4 Select the [Main] menu, then select [Optical Drive Power] and press** Enter**.**

#### **5 Select [On] and press** Enter**.**

#### **6 Press** F10**.**

At the confirmation message, select [Yes] and press **Enter**. The computer will restart.

**7** While [Panasonic] boot screen is displayed, press and hold **Ctrl** +  $\overline{FI}$  until "Please Wait" **appears at the bottom of the display.**

When the PC-Diagnostic Utility starts up, it will automatically begin the diagnostic check for all hardware components.

- $\bullet$  If the password is requested, enter the password.
- The touch pad and the internal keyboard cannot be used until alternating blue and yellow colors are displayed on the left side of the hardware icon (A).

 $\rm \overline{A}$ 

- By clicking the icon, you can execute the following operations:
	- $\vert$ : Start the diagnostic check from the beginning

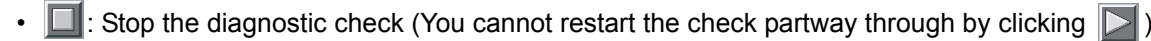

- $\|\mathbf{f}\|$ : Display help (click the screen or press **Space** to return to the original diagnostic check screen)
- You can check the status of the diagnostic check by the display color on the left side of the hardware icon (A).
	- Aqua: Not running diagnostic check
	- Alternating blue and yellow: Currently running diagnostic check. The interval of the alternating colors differs depending on the type of diagnostic check currently running.
	- During memory diagnostic check, the display may freeze for a long period of time. Wait until the process is complete.
	- Green: No problems discovered
	- Red: Problems discovered

31

31 **Getting Started Useful Information Troubleshooting Appendix** Troubleshooting

# $\circled{3}$  Click  $\triangleright$  to start the diagnostic check. C D

#### **8 When all the hardware has been checked, confirm the diagnostic check results.**

If the display is red and the message "Check Result TEST FAILED" is displayed, you can assume that there is a problem with the computer's hardware. Confirm which hardware component is displayed as red, and contact your technical support office.

If the display is green and the message "Check Result TEST PASSED" is displayed, the computer's hardware is operating normally. Continue using the computer as it is. If the computer still does not operate properly, reinstall the software. ( $\rightarrow$  *Supplementary Instructions for Windows XP*)

#### **NOTE**

If you run a memory diagnostic check after installing a new RAM module (sold separately) and the message "Check Result TEST FAILED" is displayed:

Remove the additional RAM module and run the diagnostic check again. If the message "Check Result TEST FAILED" is still displayed, you can assume that there is a problem with the internal RAM module.

### **9** After the diagnostic check is complete, click  $\boxtimes$  (close), or press **Ctrl** + Alt + Del to **restart the computer.**

#### **NOTE**

When you set [Optical Drive Power] to [On] in the [Main] menu of Setup Utility, you will hear operation sound from CD/DVD drive soon after the computer starts the startup procedure. To avoid the sound when the computer is starting up, set [Optical Drive Power] to [Off].

**NOTE**  $\bullet$  Using the following procedure, you can run a diagnostic check on a specified hardware component, or run an extended diagnostic check on the hard disk, keyboard and touch pad (You do not need to perform the extended diagnostic check for the keyboard and touch pad in normal use.). The extended diagnostic check on the hard disk is more detailed, and so requires a longer period of time to run.

- 
- B Click the icon for the hardware that is not to be checked, so that the icon is displayed in gray (B). When running a check on the hard disk, keyboard or touch pad, clicking the icon once will turn on the extended diagnostic check ("FULL" (C) will be displayed below the icon); click again, and the icon will be displayed in gray (D).

 $\circled{1}$  Click  $\Box$  to stop the diagnostic check.

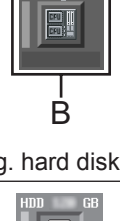

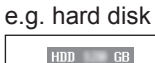

When you install Windows Vista, the hard disk data will be erased. Back up important data to other media or an external hard disk before reinstallation.

#### **CAUTION**

Do not delete the recovery partition on the hard disk when using Windows Vista.

This partition contains data to help recover your system. The disk space in the partition is not available to store data.

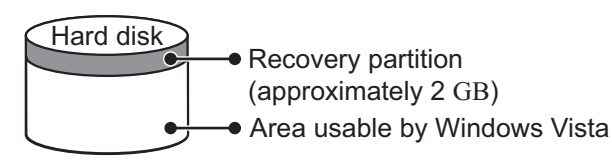

#### **NOTE**

- This computer is provided the license of Microsoft<sup>®</sup> Windows Vista<sup>®</sup> Business (which includes the right to downgrade to Microsoft® Windows® XP Professional).
- To correctly operate "First-time operation for Windows Vista" (>Step 16), please download the Operating Instructions for the Windows Vista model before installation.

#### **Preparation**

- Prepare the Product Recovery DVD-ROMs Windows Vista (included).
- Remove all peripherals.
- Connect the AC adaptor and do not remove it until installation is complete.

#### **NOTE**

 $\bullet$  Even if reinstallation is performed, the number of times of DVD's region code setting will not be reset.

#### <For MUI OS model>

- To input numbers, press the NumLock key and input in the Ten-key mode.
- For German keyboard, press  $\overline{z}$  when you need to press  $\overline{Y}$ .
- **1 Turn on the computer, and press** F2 **or** Del **while [Panasonic] boot screen is displayed.** The Setup Utility starts up.

**•** If the password is requested, enter the Supervisor Password.

- **2 Write down all of the contents of the Setup Utility and press** F9**.** At the confirmation message, select [Yes] and press **Enter**.
- **3 Select the [Main] menu, then select [Optical Drive Power] and press** Enter**.**

#### **4 Select [On] and press** Enter**.**

#### **5 Press** F10**.**

At the confirmation message, select [Yes] and press **Enter**. The computer will restart.

#### **6 Press** F2 **or** Del **while [Panasonic] boot screen is displayed.**

The Setup Utility starts up.

**•** If the password is requested, enter the Supervisor Password.

#### **7 Set the Product Recovery DVD-ROM Windows Vista into the CD/DVD drive.**

#### **8 Select the [Exit] menu, then select [MATSHITAXXXX] in [Boot Override].**

#### **9 Press** Enter**.**

The computer will restart.

**10 Click [Reinstall Windows] and click [Next].**

The License Agreement screen appears.

**11 Click [Yes, I agree to the provisions above and wish to continue!] and click [Next].**

#### **12 Select the settings and click [Next].**

- [Reinstall Windows to the whole Hard Disk to factory default.] You will have a single partition.
- [Reinstall Windows to the operating system partition.] You can keep the partition structure. This option is only available when using Windows Vista.

#### **13 At the confirmation message, click [YES].**

Reinstallation starts automatically. (It will take approximately 80 minutes.)

- Do not interrupt reinstallation, for example by turning off the computer. Otherwise reinstallation may become unavailable as Windows may not start up or the data may be corrupted.
- According to the instruction on the screen, switch Product Recovery DVD-ROM for Windows Vista.

#### **14 Remove the Product Recovery DVD-ROM Windows Vista, and then click [OK] to turn off the computer.**

#### **15 Turn on the computer.**

**•** If the password is requested, enter the Supervisor Password.

- **16 Perform the first-time operation for Windows Vista.**
- **17 Start the Setup Utility and change the settings as necessary.**
- **18 Perform Windows Update.**

#### **Information about Windows Vista**

#### **To download the Operating Instructions for Windows Vista:**

Visit the following web site:

http://pc-dl.panasonic.co.jp/cgi-bin/itn/toughbook/dl01.cgi

#### **The information about Windows Vista on the Panasonic personal computer**

Visit the following web site:

http://pc-dl.panasonic.co.jp/itn/support/vistaxpdwg1.html

# **LIMITED USE LICENSE AGREEMENT**

THE SOFTWARE PROGRAM(S) ("PROGRAMS") FURNISHED WITH THIS PANASONIC PRODUCT ("PRODUCT") ARE LICENSED ONLY TO THE END-USER ("YOU"), AND MAY BE USED BY YOU ONLY IN ACCORDANCE WITH THE LICENSE TERMS DESCRIBED BELOW. YOUR USE OF THE PROGRAMS SHALL BE CONCLUSIVELY DEEMED TO CONSTITUTE YOUR ACCEPTANCE OF THE TERMS OF THIS LICENSE.

Panasonic Corporation has developed or otherwise obtained the Programs and hereby licenses their use to you. You assume sole responsibility for the selection of the Product (including the associated Programs) to achieve your intended results, and for the installation, use and results obtained therefrom.

#### **LICENSE**

- A. Panasonic Corporation hereby grants you a personal, non-transferable and non-exclusive right and license to use the Programs in accordance with the terms and conditions stated in this Agreement. You acknowledge that you are receiving only a LIMITED LICENSE TO USE the Programs and related documentation and that you shall obtain no title, ownership nor any other rights in or to the Programs and related documentation nor in or to the algorithms, concepts, designs and ideas represented by or incorporated in the Programs and related documentation, all of which title, ownership and rights shall remain with Panasonic Corporation or its suppliers.
- B. You may use the Programs only on the single Product which was accompanied by the Programs.
- C. You and your employees and agents are required to protect the confidentiality of the Programs. You may not distribute or otherwise make the Programs or related documentation available to any third party, by time-sharing or otherwise, without the prior written consent of Panasonic Corporation.
- D. You may not copy or reproduce, or permit to be copied or reproduced, the Programs or related documentation for any purpose, except that you may make one (1) copy of the Programs for backup purposes only in support of your use of the Programs on the single Product which was accompanied by the Programs. You shall not modify, or attempt to modify, the Programs.
- E. You may transfer the Programs and license them to another party only in connection with your transfer of the single Product which was accompanied by the Programs to such other party. At the time of such a transfer, you must also transfer all copies, whether in printed or machine readable form, of every Program, and the related documentation, to the same party or destroy any such copies not so transferred.
- F. You may not remove any copyright, trademark or other notice or product identification from the Programs and you must reproduce and include any such notice or product identification on any copy of any Program.

YOU MAY NOT REVERSE ASSEMBLE, REVERSE COMPILE, OR MECHANICALLY OR ELECTRONICALLY TRACE THE PROGRAMS, OR ANY COPY THEREOF, IN WHOLE OR IN PART.

YOU MAY NOT USE, COPY, MODIFY, ALTER, OR TRANSFER THE PROGRAMS OR ANY COPY THEREOF, IN WHOLE OR IN PART, EXCEPT AS EXPRESSLY PROVIDED IN THE LICENSE.

IF YOU TRANSFER POSSESSION OF ANY COPY OF ANY PROGRAM TO ANOTHER PARTY, EXCEPT AS PER-MITTED IN PARAGRAPH E ABOVE, YOUR LICENSE IS AUTOMATICALLY TERMINATED.

#### **TERM**

This license is effective only for so long as you own or lease the Product, unless earlier terminated. You may terminate this license at any time by destroying, at your expense, the Programs and related documentation together with all copies thereof in any form. This license will also terminate effective immediately upon occurrence of the conditions thereof set forth elsewhere in this Agreement, or if you fail to comply with any term or condition contained herein. Upon any such termination, you agree to destroy, at your expense, the Programs and related documentation together with all copies thereof in any form.

YOU ACKNOWLEDGE THAT YOU HAVE READ THIS AGREEMENT, UNDERSTAND IT AND AGREE TO BE BOUND BY ITS TERMS AND CONDITIONS. YOU FURTHER AGREE THAT IT IS THE COMPLETE AND EXCLUSIVE STATEMENT OF THE AGREEMENT BETWEEN US, WHICH SUPERSEDES ANY PROPOSAL OR PRIOR AGREEMENT, ORAL OR WRITTEN, AND ANY OTHER COMMUNICATIONS BETWEEN US, RELATING TO THE SUBJECT MATTER OF THIS AGREEMENT.

To check CPU speed, memory size and the hard disk drive (HDD) size:

Start the Setup Utility ( $\rightarrow$  ① Reference Manual "Setup Utility") and select [Information] menu. [Processor Speed]: CPU speed, [Memory Size]: Memory size, [Hard Disk]: Hard disk drive size

#### **Main Specifications**

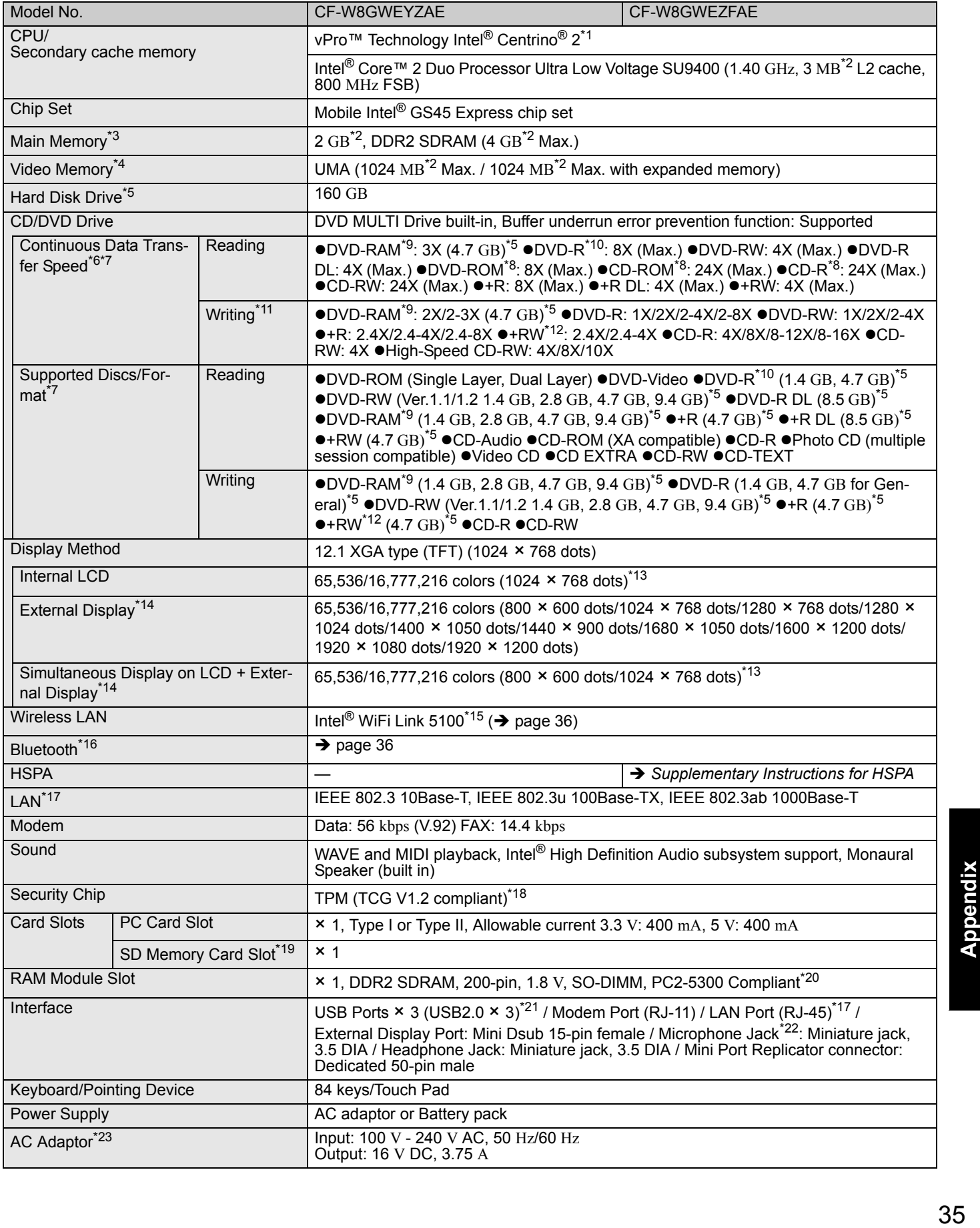

Appendix

# **Specifications**

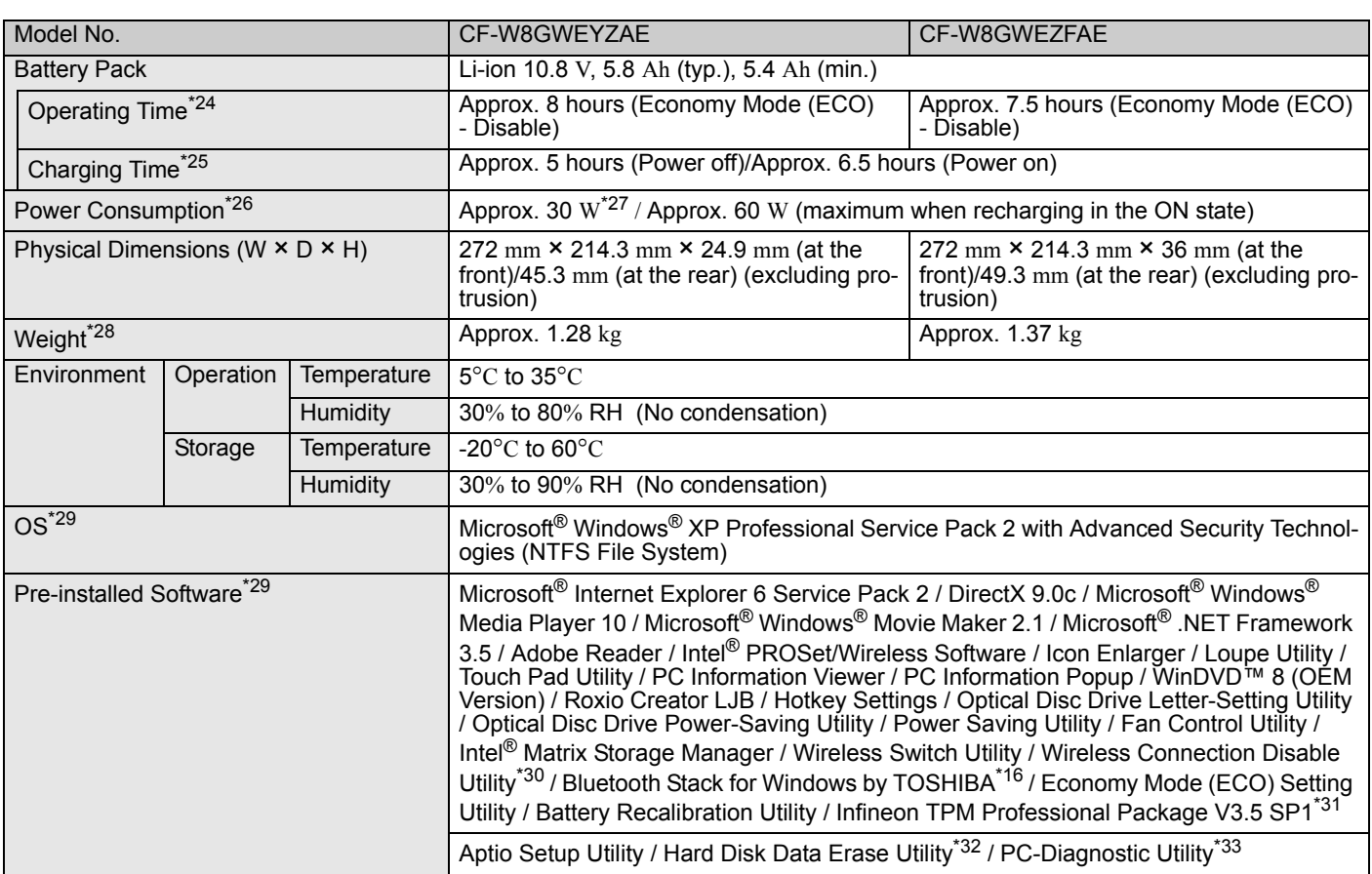

#### **Wireless LAN <Only for model with wireless LAN>**

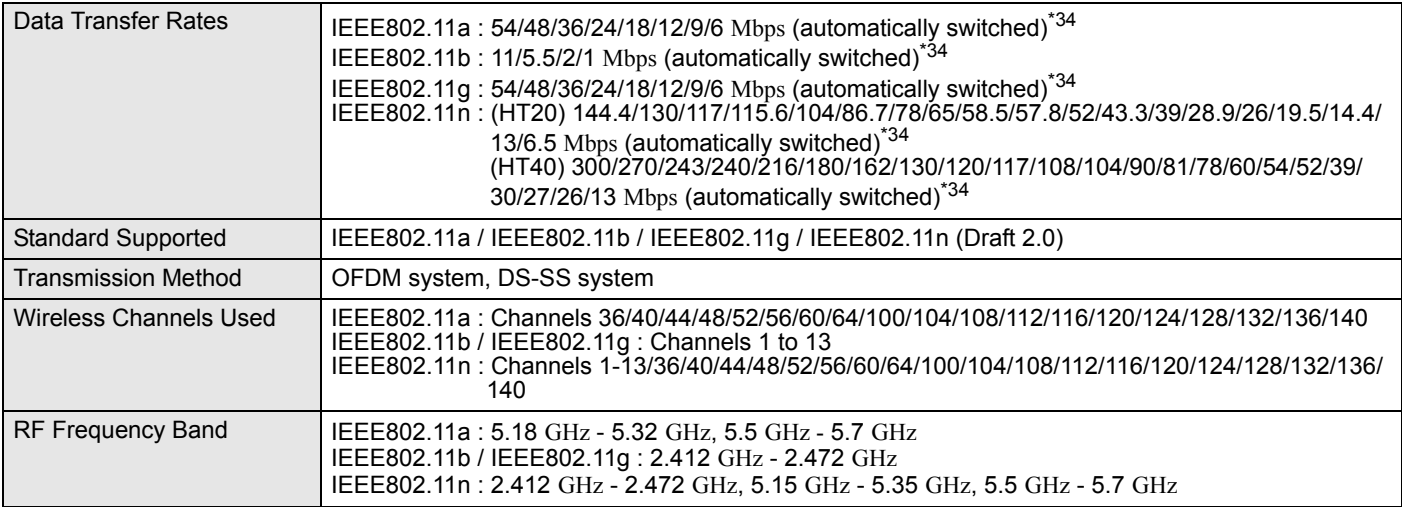

# **Appendix**

#### **Bluetooth™ <Only for model with Bluetooth>**

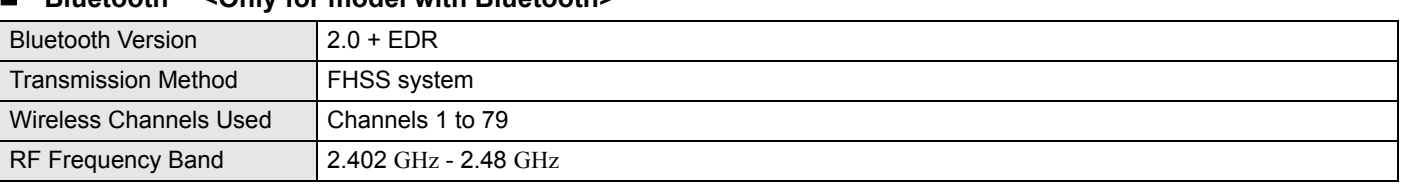

- \*1 The Intel® Active Management Technology (Intel® AMT) function must be set before use.
- \*2 1 MB = 1,048,576 bytes / 1 GB = 1,073,741,824 bytes
- $*3$  You can physically expand the memory up to 4 GB, but the total amount of usable memory available will be less depending on the actual system configuration.
- \*4 A segment of the main memory is allotted automatically depending on the computer's operating status. The size of the Video Memory cannot be set by the user. The size of Video memory is allotted depending on the operating system.
- $*5$  1 GB = 1,000,000,000 bytes. Your operating system or some application software will report as fewer GB.

\*6 Data transfer speeds indicate values measured by Panasonic Corporation. The data transfer rate of DVD per 1X speed is 1,350 KB/s. The data transfer rate of CD per 1X speed is 150 KB/s.

\*7 Performance of CD-R, CD-RW, DVD-RAM, DVD-R, DVD-R DL, DVD-RW, +R, +R DL, and +RW cannot be guaranteed depending on writing status and recording format. Also, some data cannot be played back depending on the disc, settings, and environment being used. Does not support writing to DVD-R DL/+R DL (dual layer discs) and Ultra-Speed CD-RW. Does not support 2.6 GB DVD-RAM.

- $*8$  If an unbalanced disc (e.g., a disc with which the balance has been displaced from the center) is inserted, the speed may become slower if there are large vibrations while the disc is rotating.
- <sup>\*9</sup> Only non-cartridge type or removable cartridge type can be used.
- $*10$  DVD-R is compatible with 4.7 GB (for General) playback. DVD-R (for Authoring) playback is compatible with discs recorded using Disc-at-Once recording.
- \*11 Depending on the disc, the writing speed may become slower.
- \*12 Does not support writing to High Speed +RW.
- $*13$  A 16,777,216 color display is achieved by using the dithering function.
- \*14 Display may be impossible using some connected external displays.
- \*15 Only for model with wireless LAN.
- \*16 Only for model with Bluetooth.
- $*17$  Some devices cannot be used depending on the port type.
- \*18 Only for model that supports TPM. For information on TPM, click [start] - [Run] and input

"c:\util\drivers\tpm\README.pdf" and refer to the *Instal-*

*lation Manual* of "Trusted Platform Module (TPM)". \*19 This slot is compatible with High-Speed Mode. Operation has been tested and confirmed using Panasonic SD/SDHC Memory Cards with a capacity of up to 32 GB.

Operation on other SD equipment is not guaranteed. \*20 Only a RAM module designed for DDR2 (PC2-5300) can be used (Panasonic : CF-BAK1024U, CF-BAB2048U). 172 pin Micro DIMM used in CF-T5/CF-W5 series cannot be used.

- \*21 Does not quarantee operation of all USB-compatible peripherals.
- \*22 Use a condenser-stereo microphone.
- \*23 <Only for North America> The AC adaptor is compatible with power sources up to 240 V AC adaptor. This computer is supplied with a 125 V AC compatible AC cord.
	- 20-M-1-1
- \*24 Measured using MobileMark™ 2007 (LCD brightness :  $60 \text{ cd/m}^2$ ).

Varies depending on the usage conditions, or when an optional device is attached.

When Economy Mode (ECO) is enabled, the operating time becomes approximately 20% shorter than when it is disabled.

When using the optional battery pack (CF-VZSU52W), operating time will be almost halved.

- \*25 Varies depending on the usage conditions, CPU speed, etc. It may take a long time to charge a fully discharged battery. When using the optional battery pack (CF-VZSU52W) : Approx. 4 hours (Power off)/Approx. 5 hours (Power on)
- \*26 Approx. 0.9 W when the battery pack is fully charged (or not being charged) and the computer is off. <When using with 230 V AC> Even when the AC adaptor is not connected to the computer, power is consumed (Max. 0.5 W) simply by having the AC adaptor plugged into an AC outlet.
- \*27 Rated power consumption.
- 23-E-1
- $*28$  Average value. May differ depending on models.<br> $*29$  Operations of this computer are not quaranteed of
- Operations of this computer are not guaranteed except for the pre-installed OS and the installed OS by using the Product Recovery DVD-ROM (included). Some parts of the software in the Product Recovery DVD-ROM may not be installed depending on a model.
- \*30 Must be installed before use.
- \*31 Only for model that supports TPM. Must be installed before use.
- \*32 The Product Recovery DVD-ROM is required.
- \*33 For startup methods, refer to "Hardware Diagnostics"  $\leftrightarrow$  page 29).
- \*34 These are speeds specified in IEEE802.11a+b+g+n standards. Actual speeds may differ.

# PANASONIC COMPUTER PRODUCTS EUROPE

Panasonic Computer Products Europe (referred to as "Panasonic") will repair this product (other than software, which is treated in a different section of this warranty) with new or refurbished parts, from the date of original purchase in the event of a defect in materials or workmanship. This warranty only applies to new Panasonic Toughbooks purchased in the EEA and Switzerland and Turkey. Panasonic (or its authorised Service Provider) target to repair your equipment within 48 hours from its receipt in our service centre. Additional charges may apply for shipment to countries outside of the European Union. Panasonic will use all reasonable endeavours to ensure this service.

This warranty only covers failures due to defects in materials or workmanship which occur during normal use for the applicable Service Agreement Period listed below. In the event that any product (or part thereof) is replaced, Panasonic shall transfer ownership of the replacement product (or part) to the customer and the customer shall transfer ownership of the replaced product (or part) to Panasonic.

#### **Service Agreement Period - from original date of purchase**

- Toughbooks (and every accessory included in the original packaging except the battery) 3 years
- Accessories included in the original package 3 years
- Additional peripherals manufactured by Panasonic (including media bay devices such as CD-Rom drives) 1 year
- Batteries 6 months. Panasonic Warranty covers the battery for six months. A battery is considered good if it maintains 50% of its charge capacity during the warranty period. If a battery is returned under this contract and testing determines that it has charge capacity greater than 50%, the battery will be returned with an invoice for the retail purchase price of a new battery.

This warranty is extended solely to the original purchaser. A purchase receipt or other proof of date of original purchase will be required before warranty performance is rendered.

#### **Limits and Exclusions:**

This warranty does not cover and shall be void for:

- Broken or cracked LCD screen.
- Defective pixel in notebook displays and LCD screens within 0.002%
- Damage that is attributable to fire, theft or acts of God.
- Damage caused by environmental influences (electrical storms, magnetic fields etc.).
- Damage which has not been caused during normal operation
- Repair of damage that is cosmetic only or does not affect product functionality such as wear and tear, scratches and dents.
- Failures caused by products not supplied by Panasonic.
- Failures resulting from alteration, accidental damage, casualty, misuse, abuse or neglect.
- Introduction of liquid or other foreign matter into the unit.
- Improper installation, operation or maintenance.
- Improper connections with peripherals.
- Maladjustment of consumer controls such as function settings.
- Modification or service by anyone other than Panasonic or its approved Service Providers.
- Products used as short term rental or leased equipment.
- Products whose serial number has been removed making the unit warranty condition impossible to clearly determine.

THIS PRODUCT IS NOT INTENDED FOR USE AS, OR AS PART OF, NUCLEAR EQUIPMENT/SYSTEMS, AIR TRAFFIC CONTROL EQUIPMENT/SYSTEMS, OR AIRCRAFT COCKPIT EQUIPMENT/SYSTEMS\*1. PANASONIC WILL NOT BE RESPONSIBLE FOR ANY LIABILITY RESULTING FROM THE USE OF THIS PRODUCT ARISING OUT OF THE FOREGOING USES.

\*1 AIRCRAFT COCKPIT EQUIPMENT/SYSTEMS include Class2 Electrical Flight Bag (EFB) Systems and Class1 EFB Systems when used during critical phases of flight (e.g., during take-off and landing) and/or mounted on to the aircraft. Class1 EFB Systems and 2 EFB Systems are defined by FAA: AC (Advisory Circular) 120-76A or JAA: JAA TGL (Temporary Guidance Leaflets) No.36

There are no other express warranties except as listed above.

We strongly recommend that customers backup their data before sending back their unit to an Authorised Service Provider.

Panasonic shall not be liable for loss of data or other incidental or consequential damages resulting from the use of this product, or arising out of any breach of this warranty. All express and implied warranties, including the warranties of satisfactory quality and fitness for a particular purpose are limited to the applicable warranty period set forth above. Panasonic shall not be liable for any indirect, special or consequential loss or damage (including without limitation any loss of profits) arising from the use of this product or for any breach of this warranty.

This limited warranty gives you specific legal rights, and you may have other rights that vary from country to country. You must consult the applicable country laws for a full determination of your rights. This limited warranty is in addition to, and does not affect any rights arising out of any contract of sale or by statute.

# PANASONIC COMPUTER PRODUCTS EUROPE

#### **Data Storage Media**

Data Storage Media is the media on which the Operating System, drivers and programs originally installed by Panasonic on the main unit are stored. This media is originally provided with the unit.

Panasonic warrants to you only that the disc(s) or other media on which the Programs are furnished will be free from defects in material and workmanship under normal use for a period of sixty (60) days from the date of delivery thereof to you, as evidenced by your purchase receipt.

This is the only warranty Panasonic makes to you. Panasonic does not warrant that the functions contained in the Programs will meet your requirements or that the operation of the Programs will be uninterrupted or error free.

Panasonic's entire liability and your exclusive remedy under this warranty shall be limited to the replacement of any defective disk or other media which is returned to Panasonic's authorized Service Centre, together with a copy of the purchase receipt, within the aforesaid warranty period.

Panasonic shall have no obligation for any defects in the disk(s) or other media on which the Programs are furnished resulting from your storage thereof, or for defects that have been caused by operation of the disk(s) or other media otherwise than on the Product or in the environment conditions other than those specified by Panasonic by alteration, accident, misuse, abuse, neglect, mishandling, misapplication, installation, maladjustment of consumer controls, improper maintenance, modification or damage that is attributable to acts of God. In addition, Panasonic shall have no obligation for any defects in the disk(s) or other media if you have modified, or attempted to modify any Program.

Duration of implied warranties, if any is limited to sixty (60) days.

#### **Pre-installed software**

Pre-installed software means the software shipped pre-loaded by Panasonic, not that loaded by any third party or selling agent.

Panasonic and its suppliers makes no warranty, either express, implied or statutory, with respect to software provided with the Product and licensed to Purchaser, its quality, performance, merchantability, or fitness for a particular purpose. Panasonic does not warrant that the functions contained in the software will be uninterrupted or error free. Panasonic assumes no risk of and shall not in any case be liable for any damages, including, without limitation, any special, incidental, consequential, or punitive damages arising from breach of warranty or contract, negligence or any other legal theory, including, without limitation loss of goodwill, profits or revenue, loss of use of the Programs or Products or any associated equipment, cost of capital, cost of any substitute equipment, facilities, or services, downtime costs, or claims of any party dealing with such damages.

Some countries do not allow the exclusion or limitation of incidental or consequential damages, or limitations on how long an implied warranty lasts, so the above limitations or exclusions may not apply to you.

This limited warranty gives you specific legal rights and you may also have other rights that vary from country to country. You must consult applicable country laws for a full determination of your rights.

# **Standard Limited Warranty**

#### **Contacts**

#### **Address**

#### **Web page**

**Helpdesk**

English speaking service French speaking service German speaking service Italian speaking service Spanish speaking service E-mail address

Czech speaking service Hungarian speaking service Polish speaking service Romanian speaking service Slovakian speaking service E-mail address

Payments

Panasonic Computer Products Europe Service Centre Building B4, Wyncliffe Road. Pentwyn Industrial Estate, Cardiff, United Kingdom CF23 7XB

http://www.toughbook.eu/

+44 (0) 8709 079 079 +33 (0) 1 55 93 66 60 +49 (0) 1805 410 930 +39 (0) 848 391 999 +34 (0) 901 101 157 toughbooksupport@eu.panasonic.com

+420 (0) 800 143234 +36 (0) 6800 163 67 +48 (0) 800 4911558 +40 (0) 800 894 743 +421 (0) 800 42672627 toughbooksupport@csg.de

toughbookservicepayments.cardiff@eu.panasonic.com

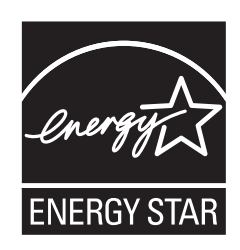

As an ENERGY STAR<sup>®</sup> Partner, Panasonic Corporation has determined that this product meets ENERGY STAR® guidelines for energy efficiency. By enabling available power management settings, Panasonic computers enter a low-power sleep mode after a period of inactivity, saving the user energy.

#### **Outline of the International ENERGY STAR® Office Equipment Program**

The international ENERGY STAR<sup>®</sup> Office Equipment Program is an international program that promotes energy saving through the use of computers and other office equipment. The program backs the development and dissemination of products with functions that effectively reduce energy consumption. It is an open system in which business proprietors can participate voluntarily. The targeted products are office equipment such as computers, displays, printers, facsimiles, and copiers. Their standards and logos are uniform among participating nations.

22-E-1

Importer's name & address pursuant to the EU GPSD (General Product Safety Directive) 2001/95/EC Art.5 **Panasonic Computer Products Europe, Panasonic Marketing Europe GmbH** Hagenauer Straße 43 65203 Wiesbaden Germany